# **OPC UA Server**

**for Win-GRAF**

# **User Manual**

**(Version 1.0)**

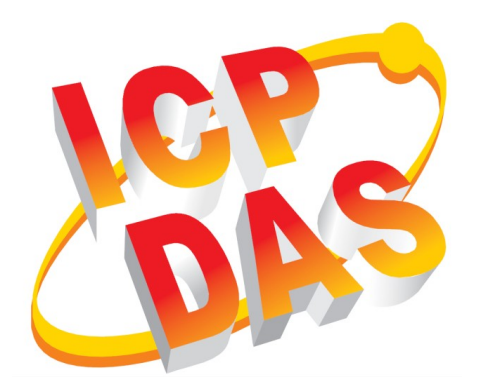

#### **WARRANTY**

All products manufactured by ICP DAS are warranted against defective materials for a period of one year from the date of delivery to the original purchaser.

#### **WARNING**

ICP DAS assumes no liability for damages consequent to the use of this product. ICP DAS reserves the right to change this manual at any time without notice. The information furnished by ICP DAS is believed to be accurate and reliable. However, no responsibility is assumed by ICP DAS for its use, nor for any infringements of patents or other rights of third parties resulting from its use.

#### **COPYRIGHT**

Copyright © 2022 by ICP DAS. All rights are reserved.

#### **TRADEMARK**

Names are used for identification only and may be registered trademarks of their respective companies.

#### **CONTACT US**

If you have any questions, please feel free to contact us via email at: service@icpdas.com service.icpdas@gmail.com

#### Revision

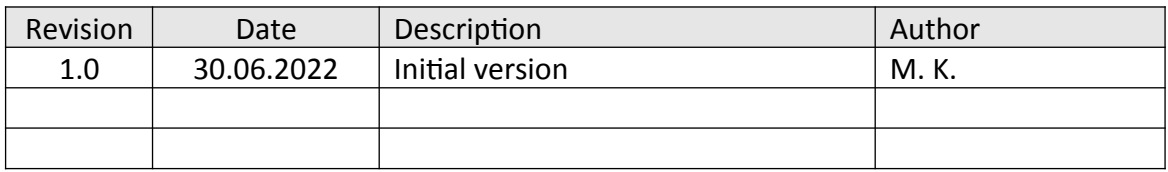

# **Contents**

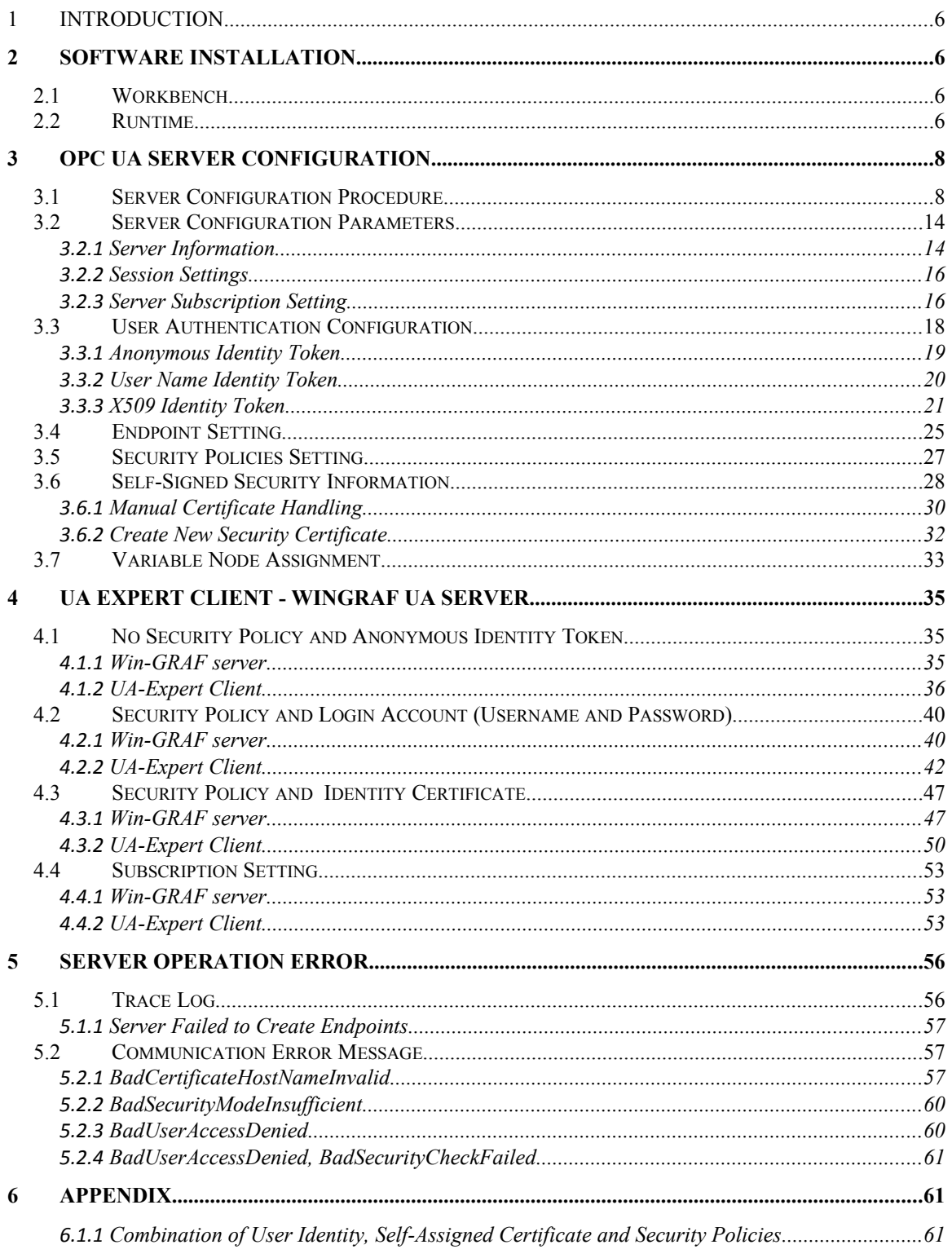

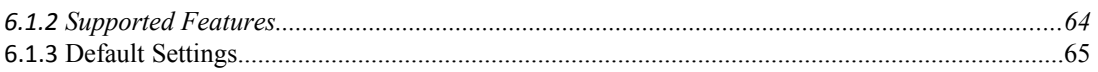

# <span id="page-5-3"></span>**1 Introduction**

OPC Unified Architecture (UA) is an open standard created by the OPC Foundation and defines a platform independent interoperability standard. OPC UA offers a secure method of client-to-server connectivity and has the ability to connect securely through firewalls and over VPN connections.

For the majority of user applications, the most relevant components of the UA standard are as follows:

- Secure connections through trusted certificates for client and server endpoints.
- Robust item subscription model to provide efficient data updates between clients and servers.
- An enhanced method of discovering available information from participating UA servers.

The purpose of this manual is to introduce the main functions and configuration supported by the Win-GRAF OPC UA server. In addition configuration and testing procedure are given to familiarize yourselves with the features, functions, limitations and operating characteristics of specific settings.

# <span id="page-5-2"></span>**2 Software Installation**

## <span id="page-5-1"></span>**2.1 Workbench**

The Win-GRAF workbench setup program "Win-GRAF\_Workbench\_xxxx\_Setup" automatically installs the necessary OPC UA plugin library for configuring the server.

*C:\Program Files (x86)\Win-GRAF Workbench\Win-GRAF Wb xx.xx\IOD\K5BusOpcUaServ.dll*

## <span id="page-5-0"></span>**2.2 Runtime**

By default the OPC UA server runtime DLL ("*ddkc\_opcuaserv.dll"*) is being installed by the runtime setup program in the directory of the runtime execution file "*WinGrafRuntime.exe*". If you manually move the runtime execution file to a different directory make always sure that the server DLL is being placed in the runtime directory.

# <span id="page-7-1"></span>**3 OPC UA Server Configuration**

You should be familiar with the OPC UA specification and the communication methods used for the data exchange between OPC UA servers and clients. If security plays an vital role in your application a deeper understanding of how OPC UA certificate are used by the servers and clients to securely identify and communicate with each other is being required.

This chapter gives a quick overview of the OPC UA server configuration procedure using the Win-GRAF workbench and describes the supported configuration parameters.

## <span id="page-7-0"></span>**3.1 Server Configuration Procedure**

This section provides a quick overview how to add and configure a OPC UA server with the Win-GRAF workbench. The next chapter describes the server parameters in more details.

- **Step 1:** Start the Win-GRAF workbench and create a new project
- **Step 2:** Open the Fieldbus Configurations window by clicking on the 'Fieldbus Configuration' button in the toolbar  $\frac{1}{2}$  or double clicking the 'Fieldbus Configuration' node in the workspace.
- **Step 3:** Open the '*OPC UA Server*' plug-in: Click 'Insert Configuration'<sup>冒</sup>button on the left toolbar and select 'OPC UA Server (ICPDAS)' from the '*Add Configuration*' dialog.

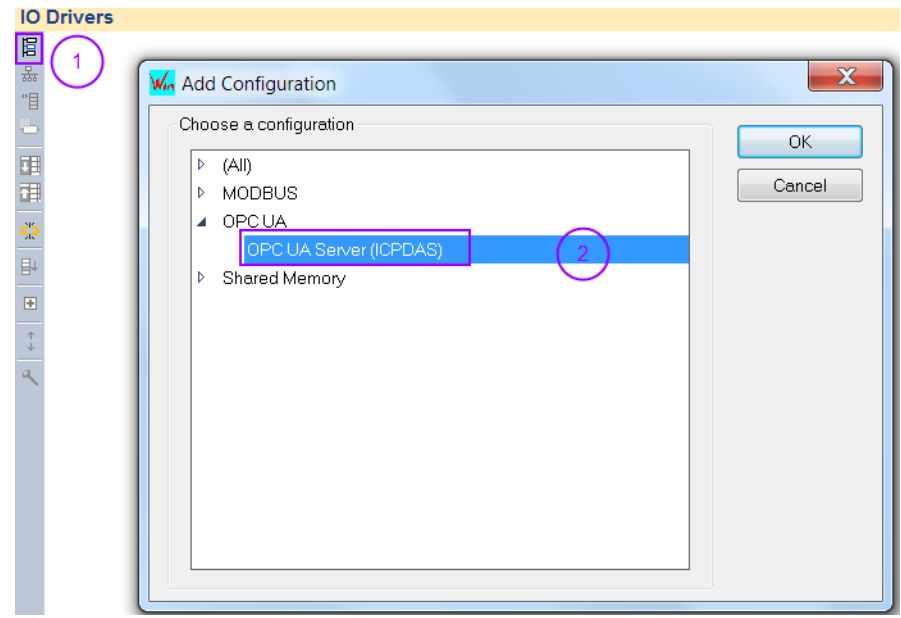

- **Step 4:** Basic configuration parameters setting:
	- Click on the "OPC UA Server (ICPDAS)" node to show a list of basic configuration parameters with their default values. Double click a parameter entry in the 'Value' column to modify the setting.

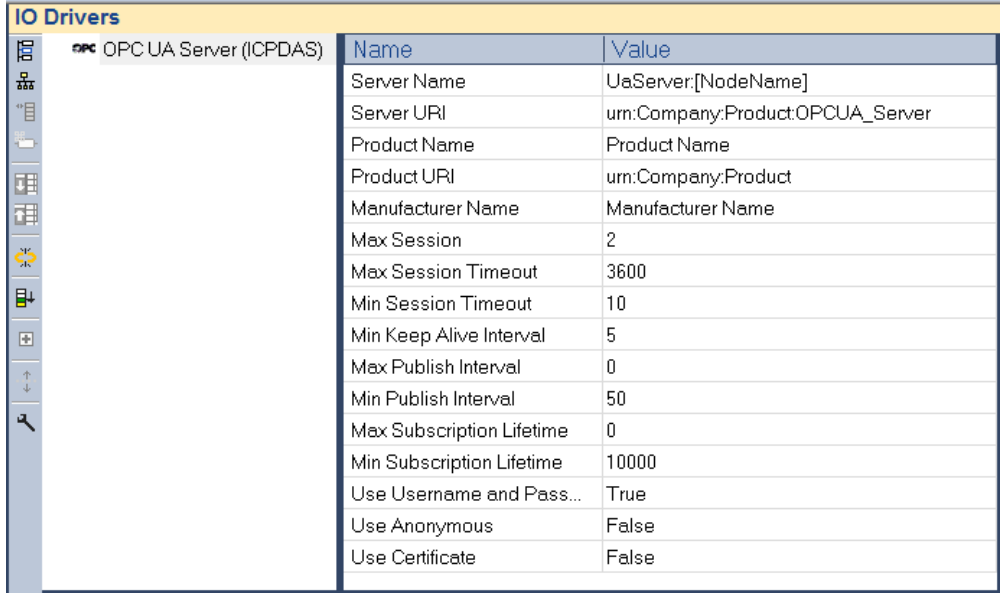

- Double click the '*OPC UA Server (ICPDAS)*' node (left hand side) to open a separate dialog which beside the basic parameter allows you to do additional setting (e.g. user identity token, user login account).

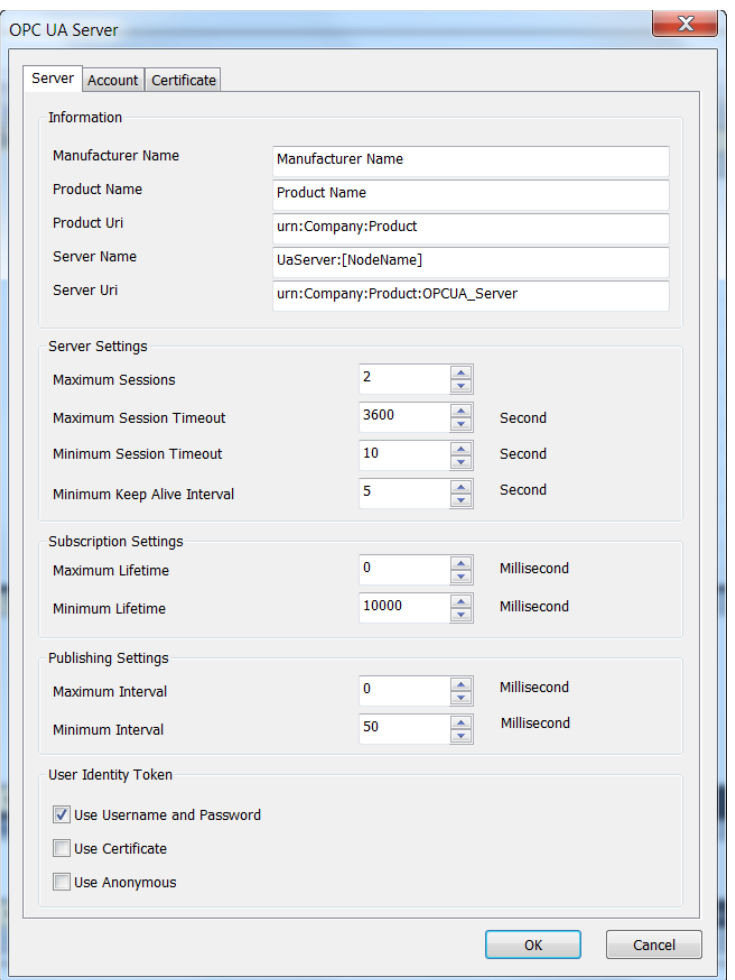

 If 'Use Username and Password' is selected, add the usernames with their passwords to the account list in the '*Account*' tab

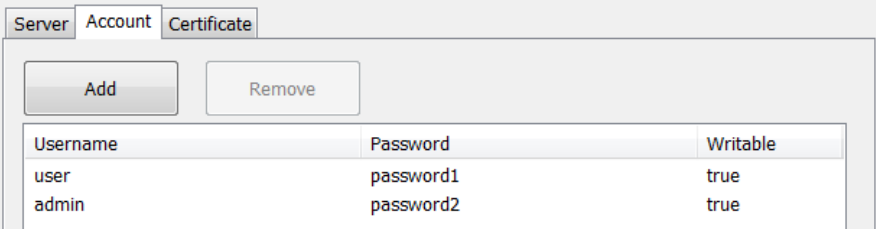

 Under the '*Certificate*' tab make sure that the '*Enable Server Self-Signed*' option is enabled and the other detailed as shown below a filled in. The server will use this information to generate a certificate with its private key and store it in the directories '*pkiserver\own\certs\*' and '*pkiserver\own\private\*'. The '*Enable Server Self-Signed*' option only needs to be selected if no server certificate with its key already exist in the directories, because the server can not start without having a certificate.

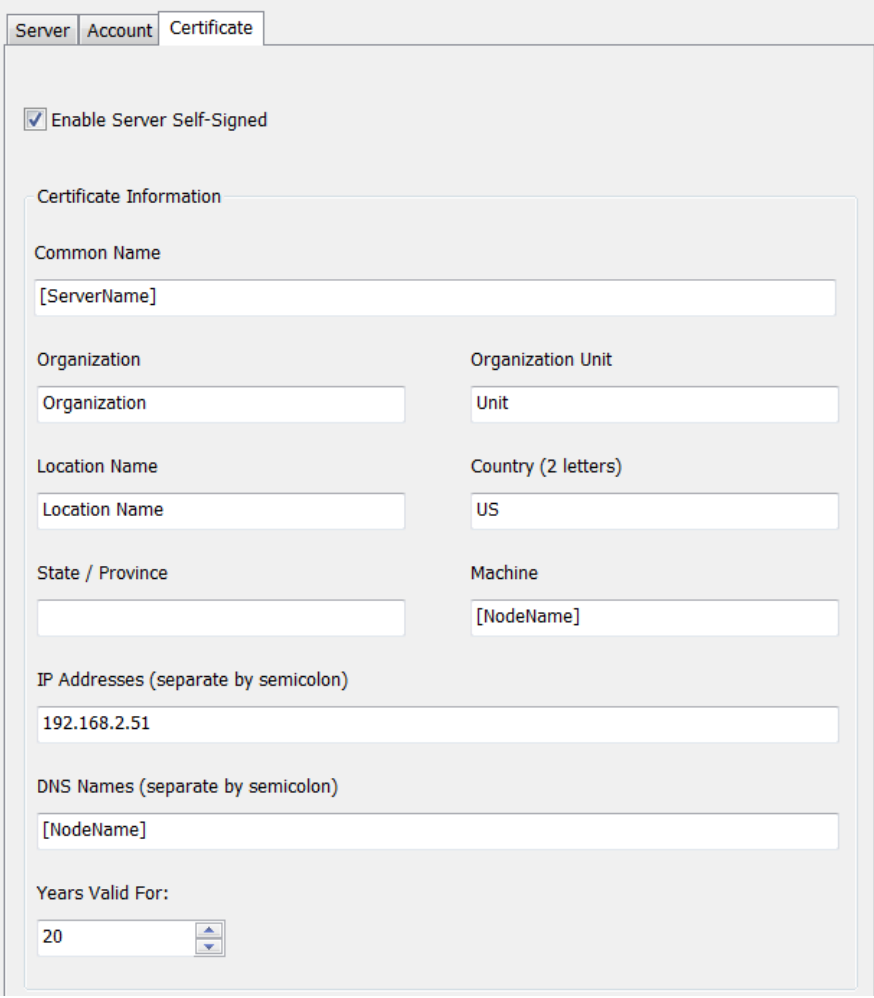

- **Step 5:** Endpoint setting:
	- **-** Add a endpoint node to the server:
		- 1. Activate the '*OPC UA Server (ICPDAS)*' node by clicking on the node
		- 2. Click on the 'Insert Master/Port' button  $\frac{2}{24}$  on the left toolbar. A '*Endpoint*' dialog pops up.
		- 3. Set the endpoint parameters. Only one endpoint is supported by the Win-GRAF server. Confirm the setting with '*OK*'.

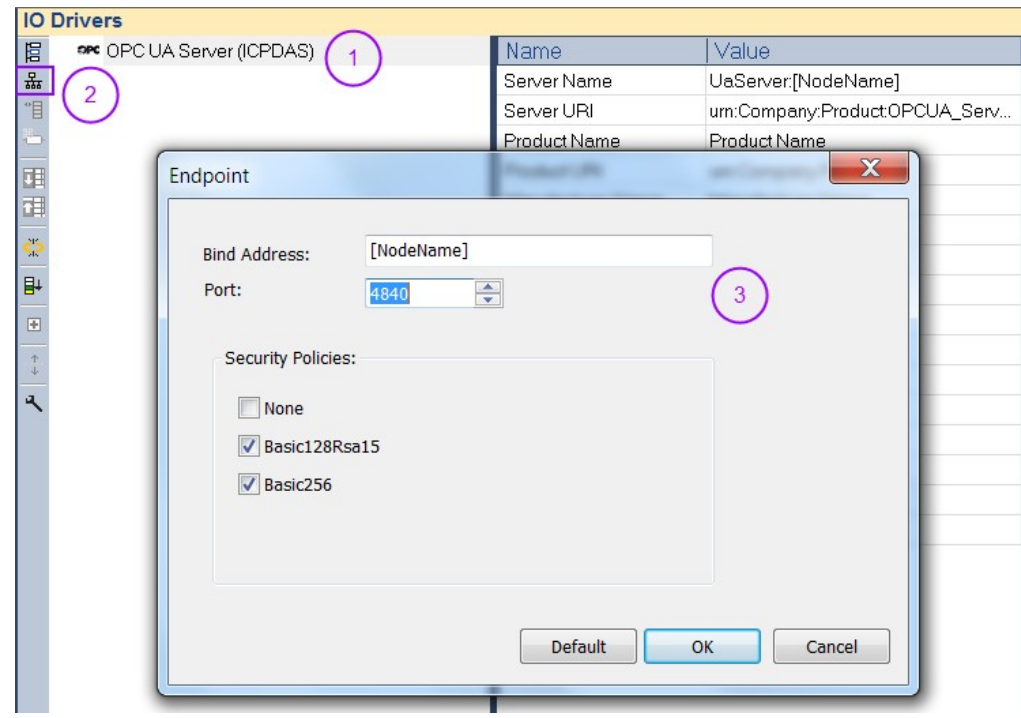

- **Step 6:** Create a monitoring group node:
	- 1. Activate endpoint node ('*Bind IP Address: opc.tcp://...*')
	- 2. Click '*Insert Slave/Data Block*' command <sup>"I</sup> on the left toolbar. A 'Group' dialog will be displayed
	- 3. Enter a group name in the dialog by double clicking the '*Value*' column. Click '*OK*'

The new node with the group name will added to the tree view.

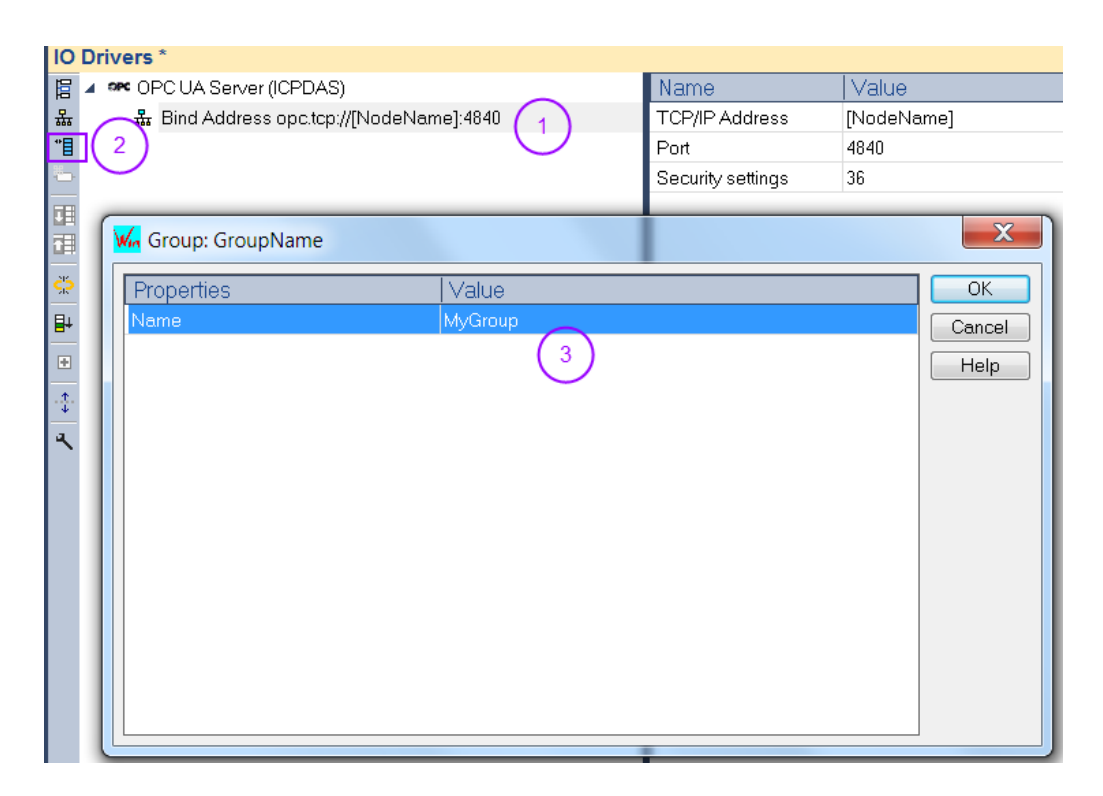

- **Step 7:** Assign PLC variable to the group. Here the PLC variables are assigned to the UA server for the client to access.
	- 1. Declare variables to be accessed by the client
	- 2. Select the group node by clicking on it
	- 3. Drag and drop the variables to the mapping area
	- 4. Enter a '*Tag name*' for each variable. The tag name will be shown to the client. If the tag name is empty then the '*Symbol*' name will use for the node name.
	- 5. Select the client access mode: '*Read only*', '*Write only*' or '*Read/Write*', '*No Access*'. If '*No Access*' has been selected then the variable represents the OPC UA server status. The type of status to be shown has to be set in the '*Type*' column.
	- 6. In the '*Type*' column the OPC UA server status type represented by the variable is set. The 'Type' column is only valid if the access mode '*No Access*' has been selected. Available server status type:
		- **-** Server Status
		- **-** Used Sessions
		- **-** Used Subscription
		- **-** Used Monitored Items

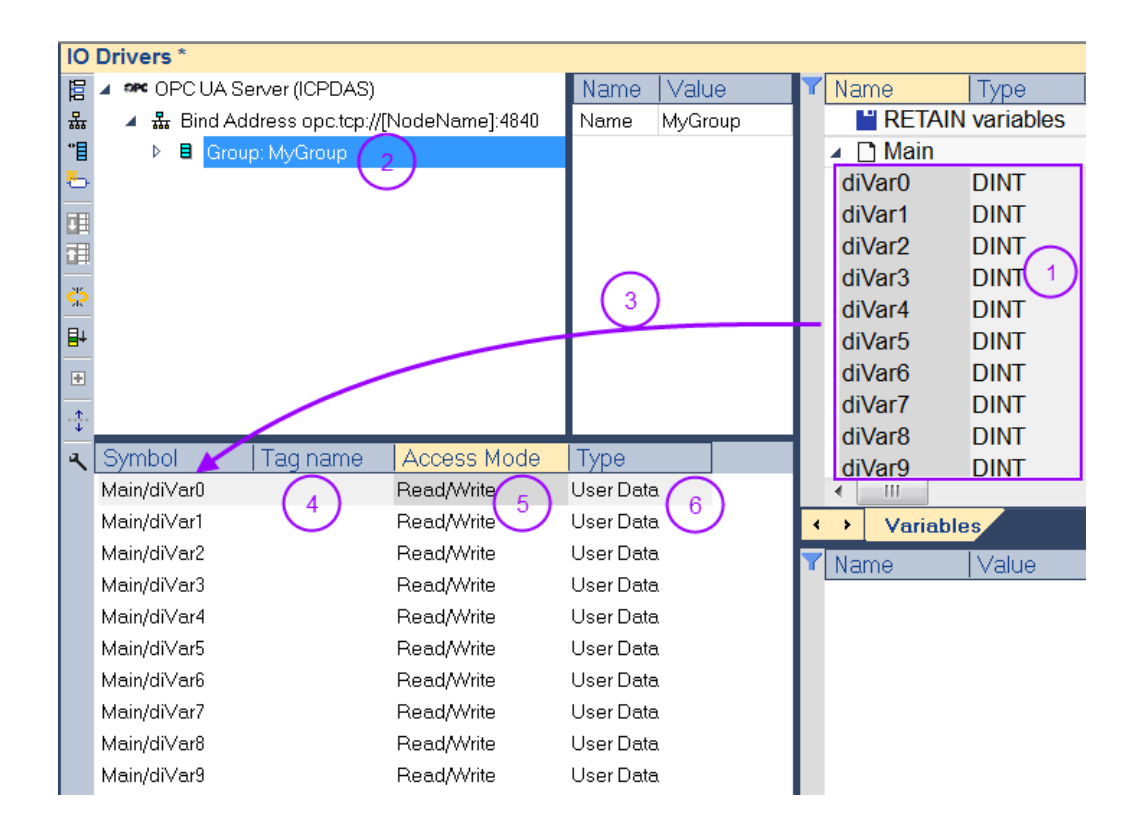

- **Step 8:** Built the program, download it to the runtime and start the application. If no certificate exist in the folder '*.\pkiserver\own\certs*' of the runtime execution file directory then a new certificate with its private key will be automatically created.
- **Step 9:** Use a OPC UA client to connect to the server.

## <span id="page-13-1"></span>**3.2 Server Configuration Parameters**

The communication settings for the OPC UA Server module determine how the server will appear on the network, as well as how OPC UA clients may communicate with it.

### <span id="page-13-0"></span>**3.2.1 Server Information**

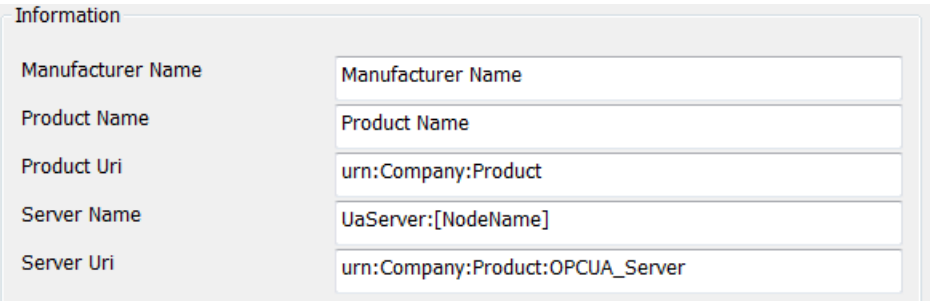

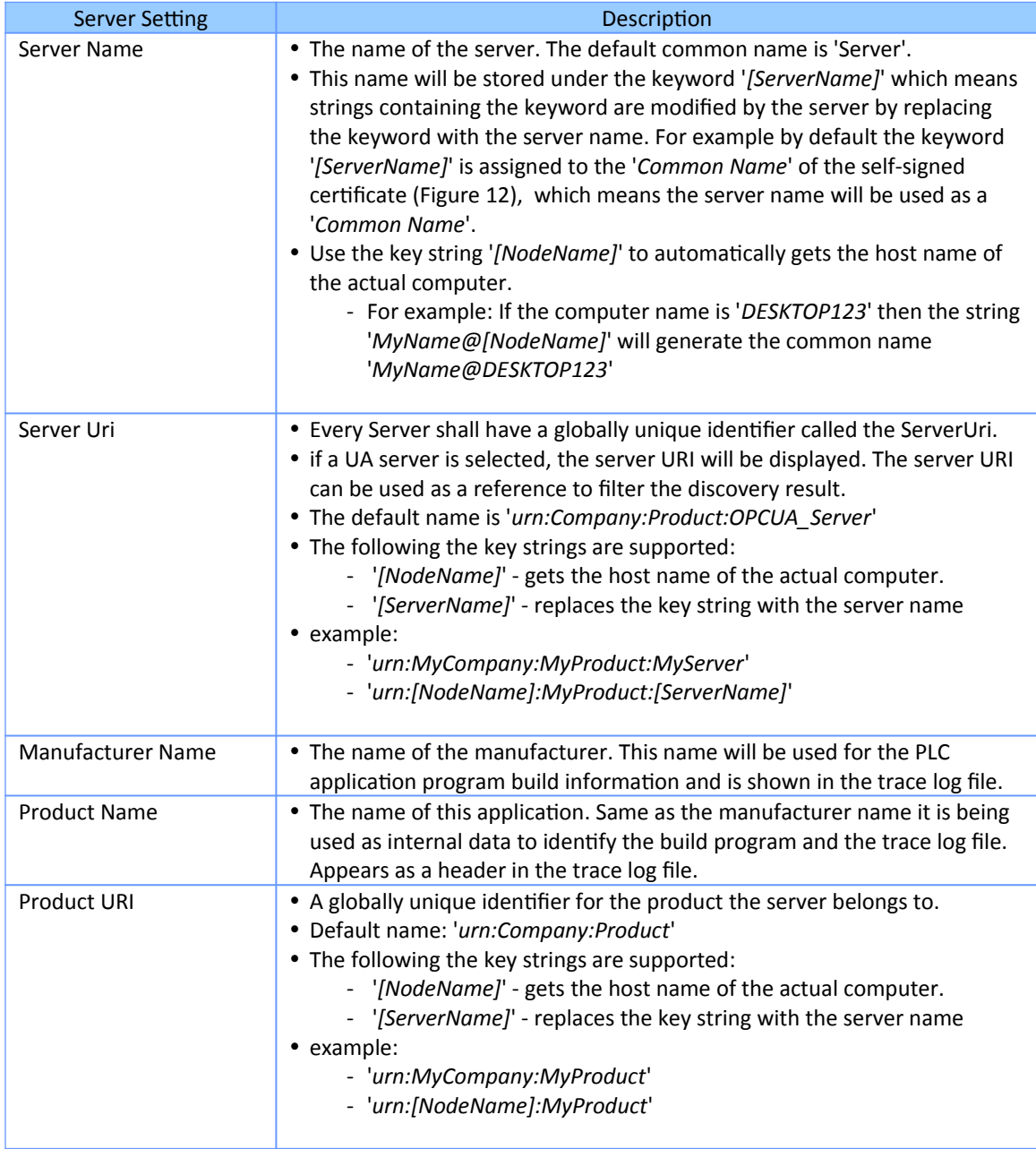

**Table 1: Server information**

## <span id="page-15-1"></span>**3.2.2 Session Settings**

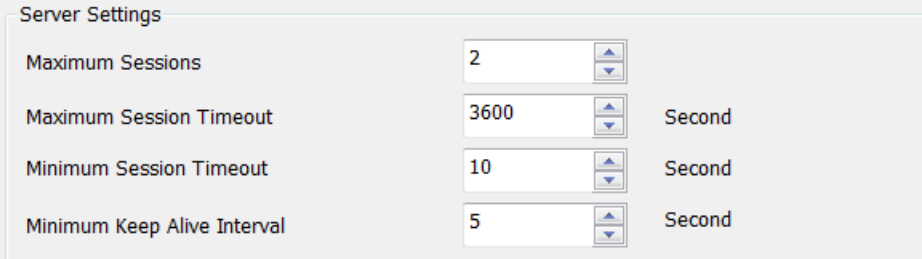

Descriptions of the parameters are as follows:

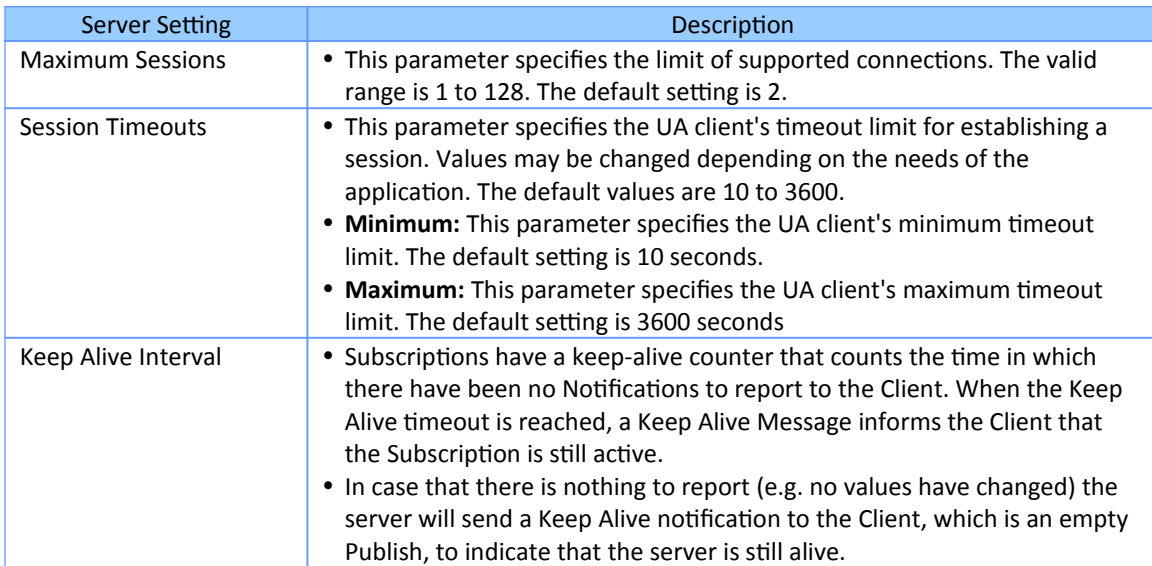

**Table 2: Server Settings**

## <span id="page-15-0"></span>**3.2.3 Server Subscription Setting**

OPC UA supports polling and subscription mode.

- In polling mode the client is continuously updating the objects at a defined interval. This creates a higher communication loading and is therefore only recommended for a few symbols.
- In subscription mode the server monitors a selected number of nodes. Only when the nodes value changes will the server notify the client about the changes. This

mechanism reduces the amount of transferred data immensely and is therefore the recommended mode for reading information from a OPC UA server.

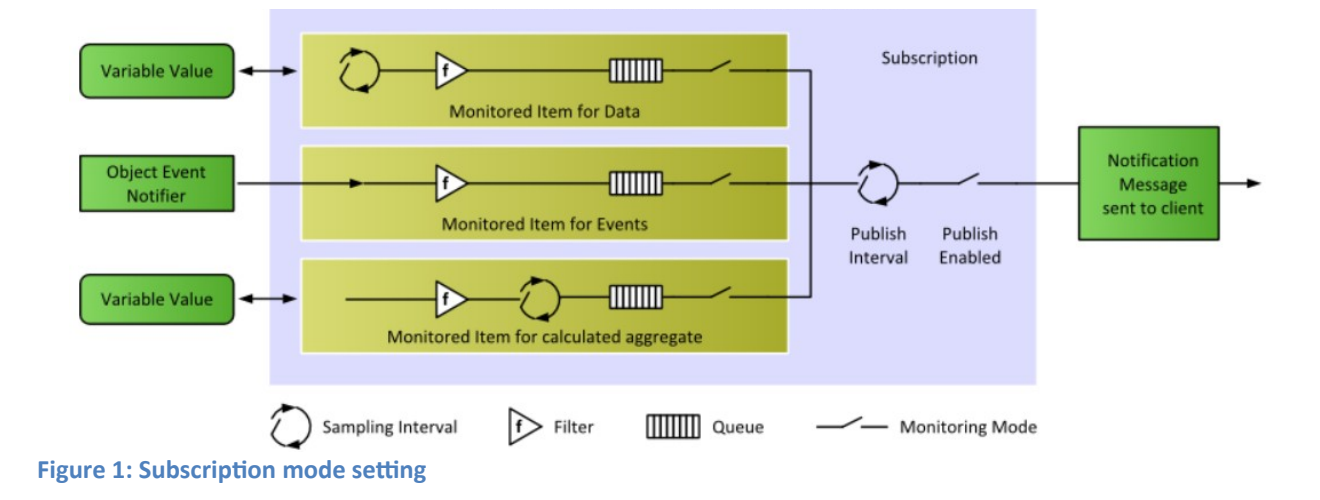

In the following the subscription setting is described.

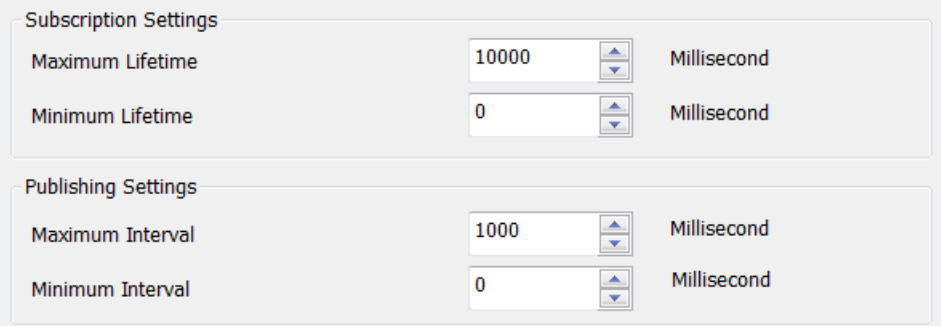

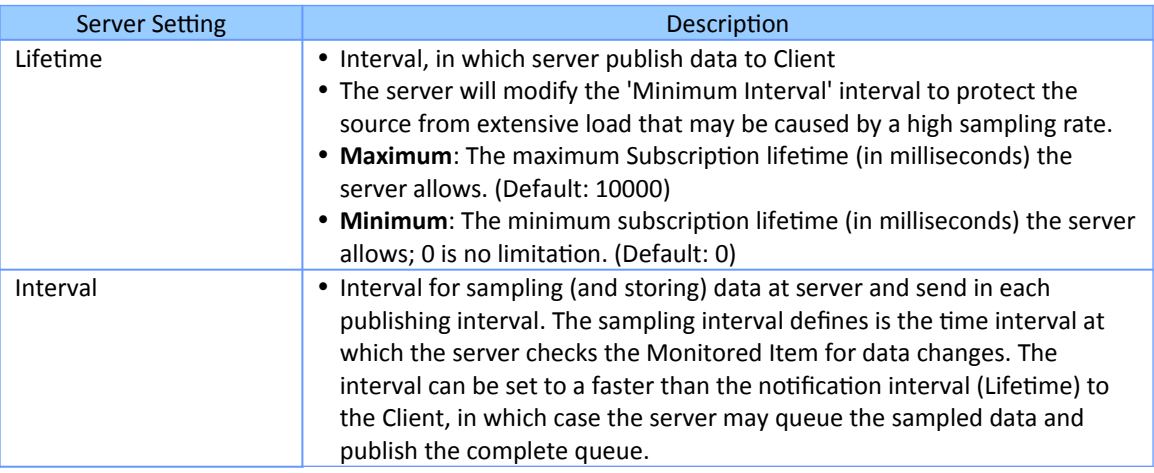

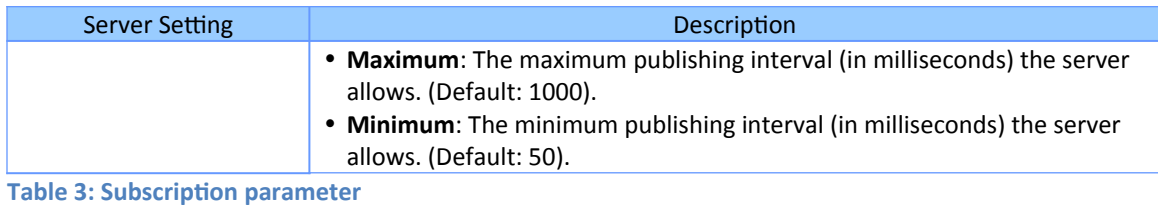

<span id="page-17-0"></span>**3.3 User Authentication Configuration**

When a user is trying to connect from an OPC UA Client to an OPC UA Server, the OPC UA server needs to confirm the identity of the user before allowing the connection from the OPC UA client. The Win-GRAF server currently supports three different ways to authenticate a user during the activation of a session:

- **Anonymous Identity Token**
- **User Name Identity Token**
- **X509 Identity Token**

The '*User Identity Token*' area determines the identity types of the client that will be allowed to log on to the OPC UA server [\(Figure 2\)](#page-17-1).

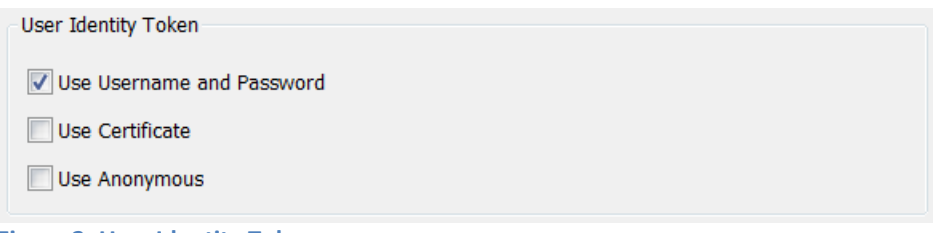

<span id="page-17-1"></span>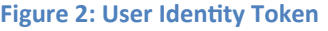

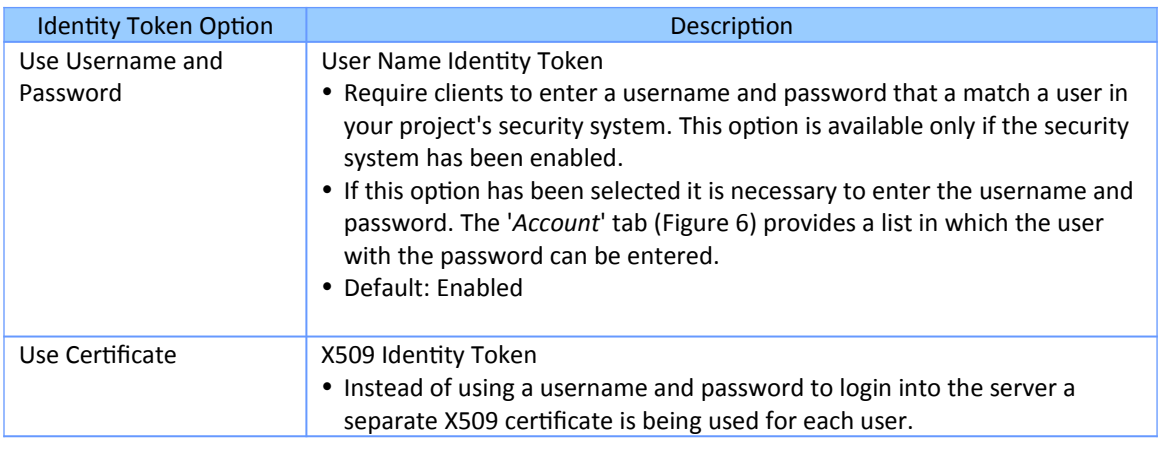

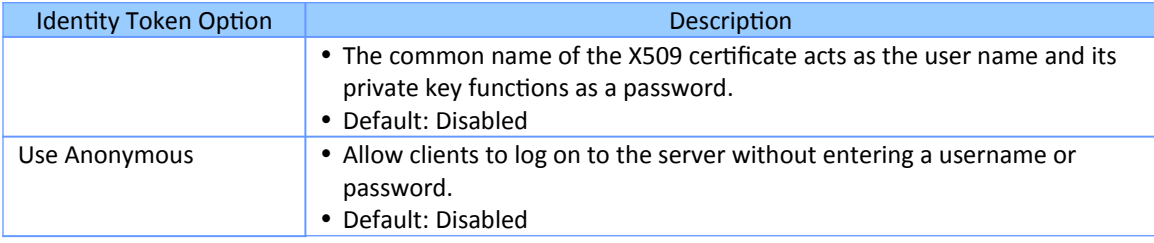

**Table 4: Identity token description**

Note:

- At least one of the available options have to be set. If none of the identity options have been selected then the client will not be able to connect to the server.
- The options are not exclusive; more than one option can be selected

In the following the three application based security configuration is explained.

## <span id="page-18-0"></span>**3.3.1 Anonymous Identity Token**

The anonymous identity token does not perform any authentication ([Figure 3](#page-18-1)). That means

- Every client which certificate has been added to the '*pkiserver/trusted/certs*' directory can establish a connection with the server without having to enter a user name and password
- If the '*Security Policy*' of the server is set to '*None*' [\(Figure 4](#page-19-1)) then all clients regardless whether they are trusted by the server or not can create a session with the server.

For security reasons it is recommended to use anonymous identity token.

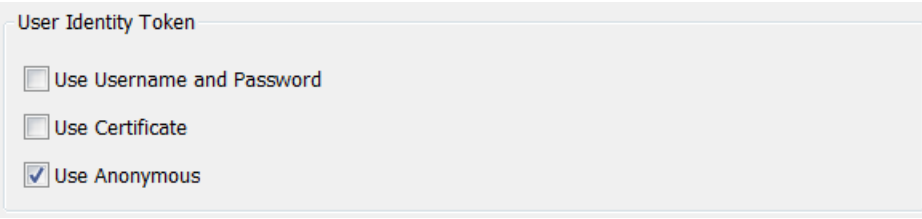

<span id="page-18-1"></span>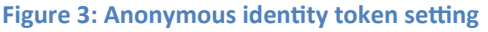

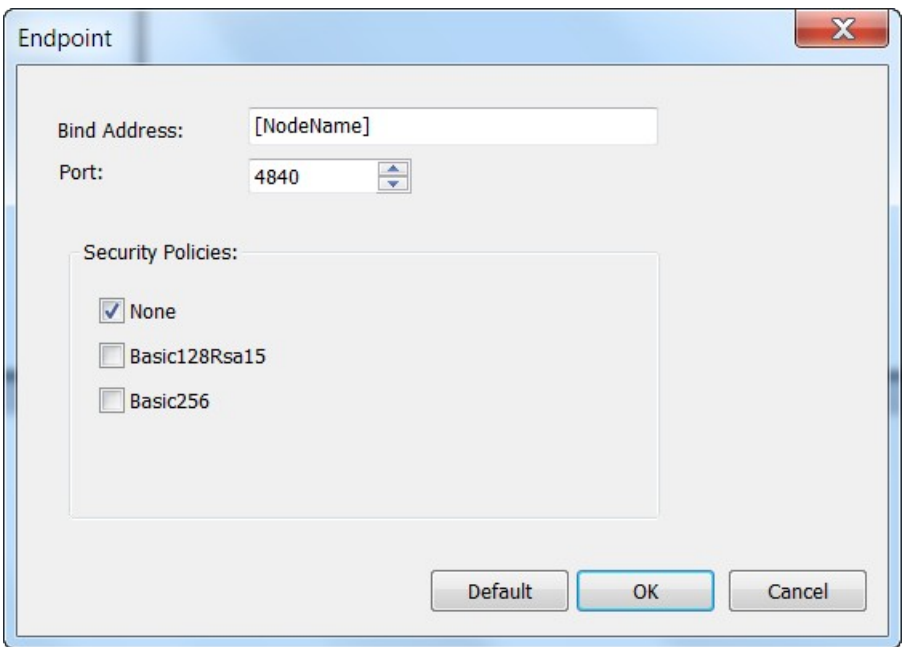

<span id="page-19-1"></span>**Figure 4: Security policy disabled**

### <span id="page-19-0"></span>**3.3.2 User Name Identity Token**

This token type configuration [\(Figure 5](#page-19-2)) allows to authenticate the user using an username and password. The password is passed to the UA Server in encrypted form, even when using a none secure channel. The password is never stored in the memory as a plain text so it is always protected.

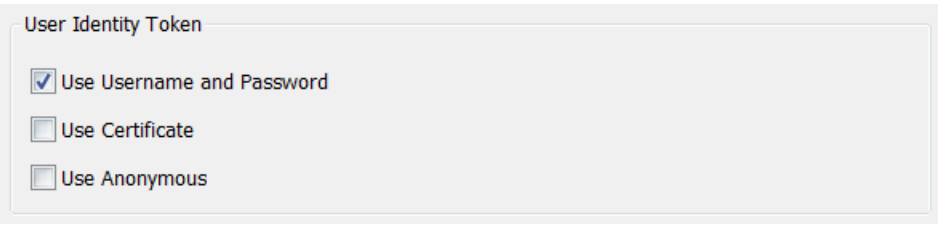

<span id="page-19-2"></span>**Figure 5: User name identity token setting**

The user account list ([Figure 6](#page-20-1)) allows you enter a number of usernames with the corresponding password. In addition the access right for each user can be limited to only read access by disabling the '*Write Authorization*' checkbox.

The default account entries are shown in [Figure 6](#page-20-1).

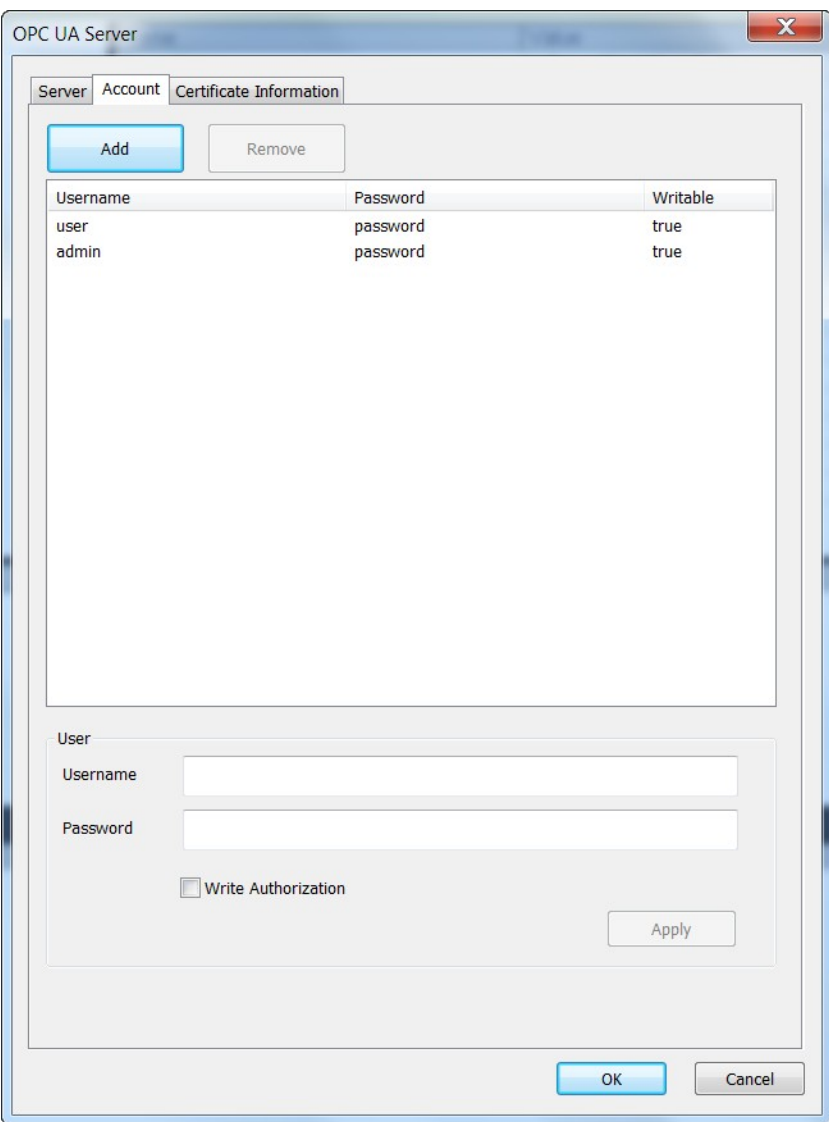

<span id="page-20-1"></span>**Figure 6: User account**

#### **Note:**

It is important to remove the default entries from the account list and replace them with your user login account settings otherwise the security is impacted.

### <span id="page-20-0"></span>**3.3.3 X509 Identity Token**

This allows authenticating users using X509 certificates ([Figure 7](#page-21-0)). The system administrator has to provide for each user with a separate authentication certificate together with its private key which can either be stored on a smart card or on the client itself which is less secure. In addition the system administrator has to add the authentication certificate file without its private key to the Win-GRAF server directory '*\* *pkiserver\trusted\certs\*' which contains all the trusted OPC UA clients certificates. The client generates a signature using the private key of the X509 certificate and the server uses the public key of the same certificate to verify the received cryptographic signature.

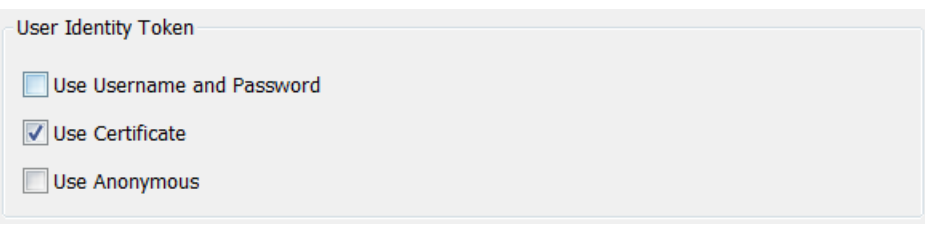

<span id="page-21-0"></span>**Figure 7: Enabling the X509 identity token mechanism**

This identity token authorization mechanism is similar to the password authentication where the '*Common Name*' (CN) field of the X509 certificate is mapped to a username and instead of a password the private key of the certificate is being used to authenticate the user. In the same way as for the password authentication the '*Common Name*' has to be added to the *'Username*' column of the user account list.

In the following the procedure for configuring the server to support X509 authentication is shown:

- **Step 1:** Set the identity token to X509 Double click the '*OPC UA Server (ICPDAS)*' node in the '*IO Driver*' window to open the main OPC UA configuration interface. Enable '*Use Certificate*' option as shown in [Figure 7](#page-21-0).
- **Step 2:** Add the '*Common Name*' (CN) to the user account list.
	- **1.** Click the 'Account' tab of the main configuration interface to display the account list.
	- **2.** Click '*Add*' to add a new entry.
		- Enter the '*Common Name*' (CN) of the X509 certificate [\(Figure 9](#page-23-0)) to the '*Username*' edit box ([Figure 8](#page-22-0)).
		- The password setting will be ignored if only the '*Use Certificate*' option is enabled ([Figure 7\)](#page-21-0). If the '*Use Username and Password*' option is selected as well then enter a secure password.
		- **Determine whether the user should have both read and write access** rights by selecting the '*Write Authorization*' option.
		- Click '*Apply*' and '*OK*' to confirm the setting

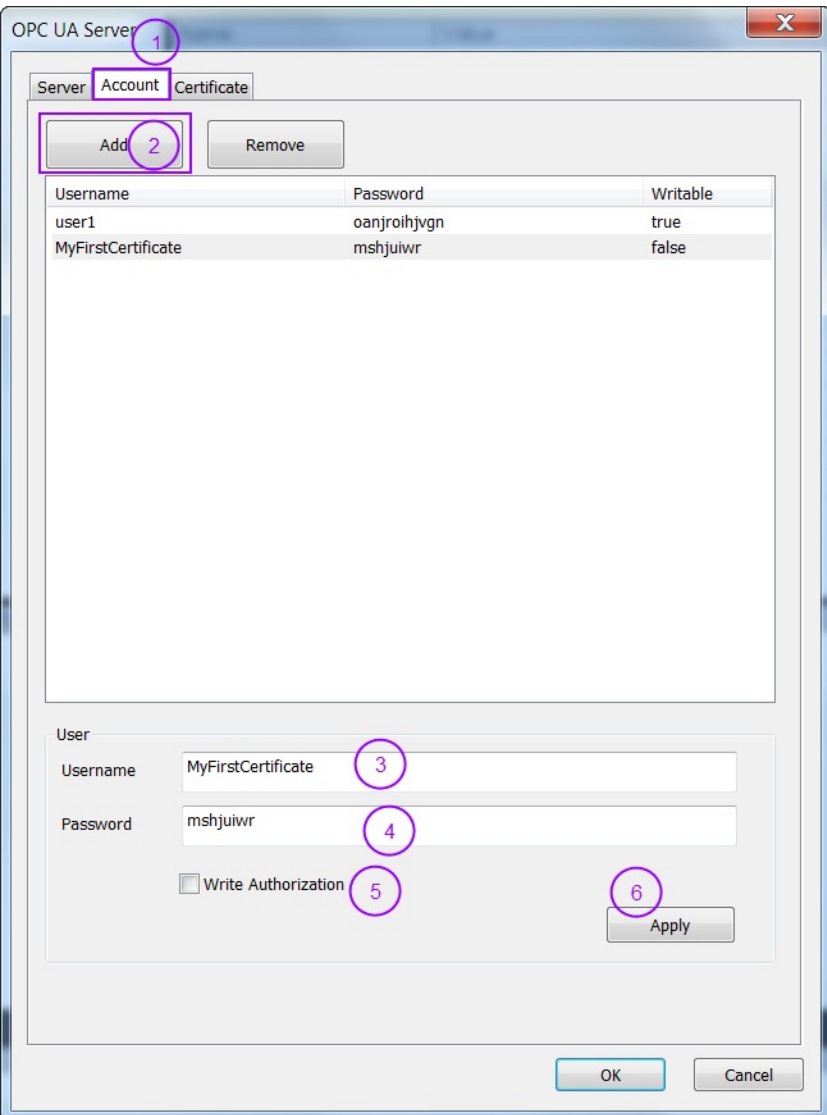

<span id="page-22-0"></span>**Figure 8: Add a 'Common Name'**

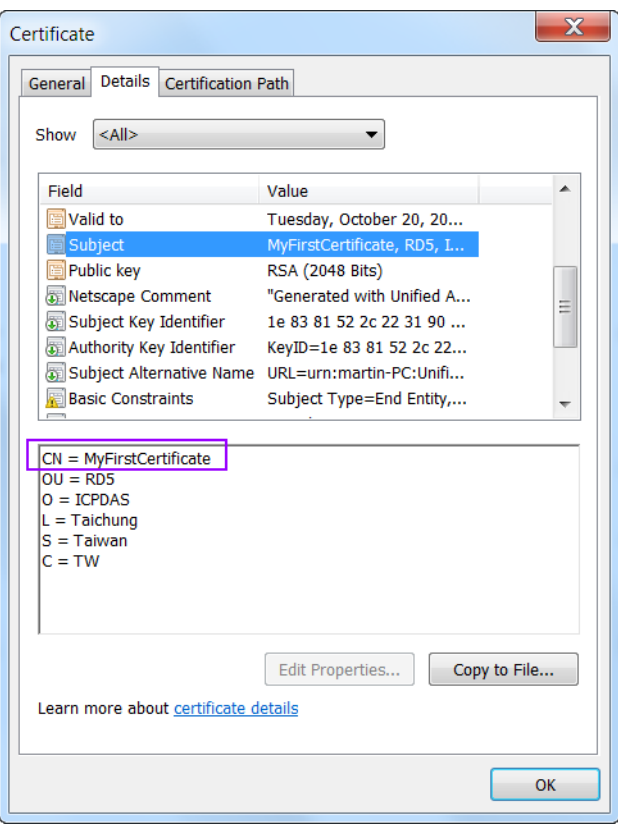

<span id="page-23-0"></span>**Figure 9: Example of an user authentication X509 certificate**

**Step 3:** Copy the user authentication X509 certificate and the client certificate file to the trusted folder of the server '*\pkiserver\trusted\certs\*'. Note:

> If the client certificate is used also for user authentication then only the client certificate needs to be added to the trusted folder. In this case it is necessary to add the '*Common Name*' of the client certificate to the user account list of the server ([Figure 8](#page-22-0)).

- **Step 4:** Compile, download and runt the PLC application.
- **Step 5:** Use the UaExpert client tool to connect to the server. The '*Authentication Setting*' of the client has to be linked to the X509 certificate and its private key file so that the client can use the private key of the certificate to generate a encrypted signature.

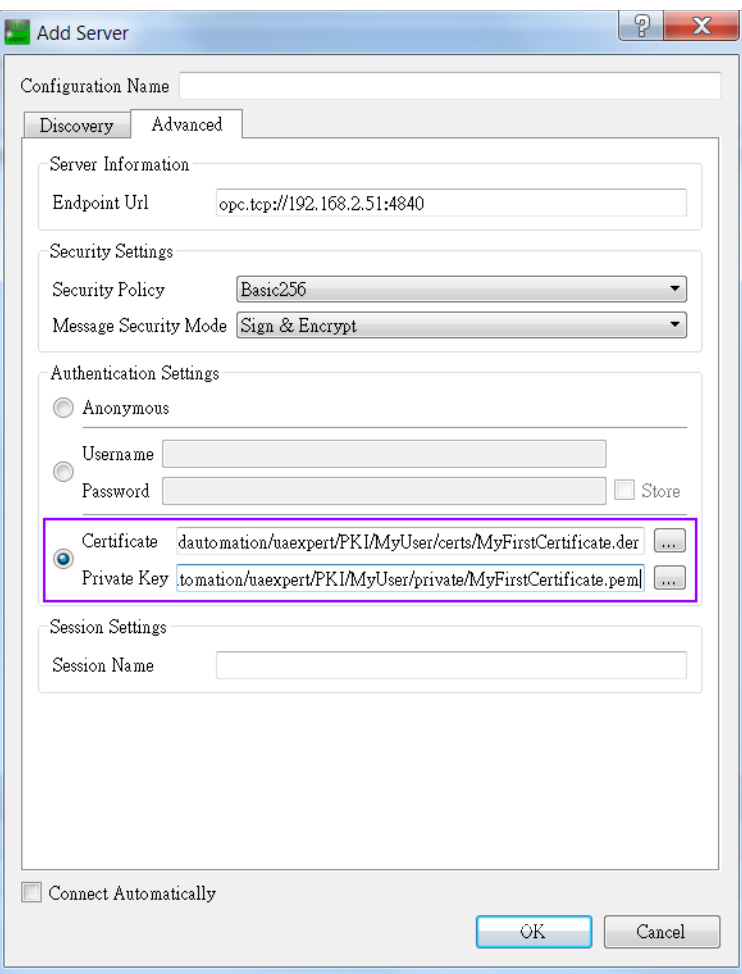

# <span id="page-24-0"></span>**3.4 Endpoint Setting**

The endpoint stores all information which is required to establish a connection between client and server. The Win-GRAF OPC UA server supports only one endpoint. The endpoint contains the following information:

- Endpoint URL: protocol and network address (e.g. '*opc.tcp://<hostname>:<port>*').
- Security Policy: name for a set of security algorithms and encryption key length (chapter [3.5](#page-26-0)). The key provided by the certificate is used for the encryption and for the Win-GRAF runtime its length is fixed to 1024.
- Message Security Mode: security level for exchanged messages ([3.5](#page-26-0))
- User Token Type (types of user authentication supported by the server) ([3.3](#page-17-0))

To access the endpoint configuration dialog double click the '*Bind IP Address*' node.

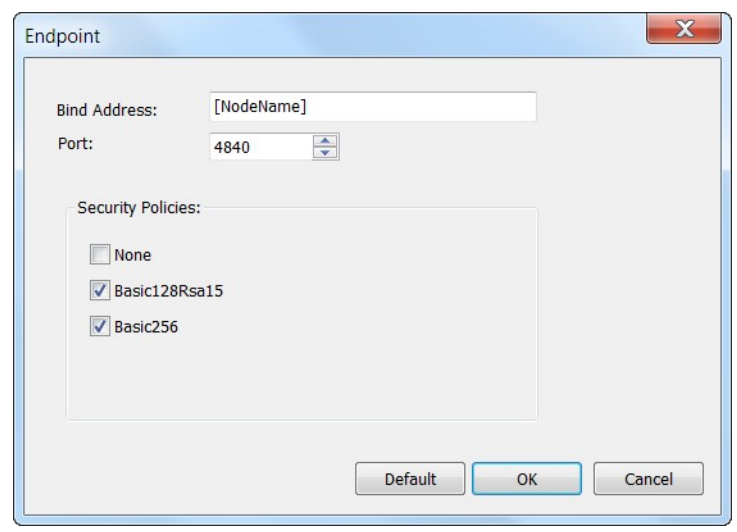

**Figure 10: Endpoint configuration interface**

#### Description of the parameters are as follows:

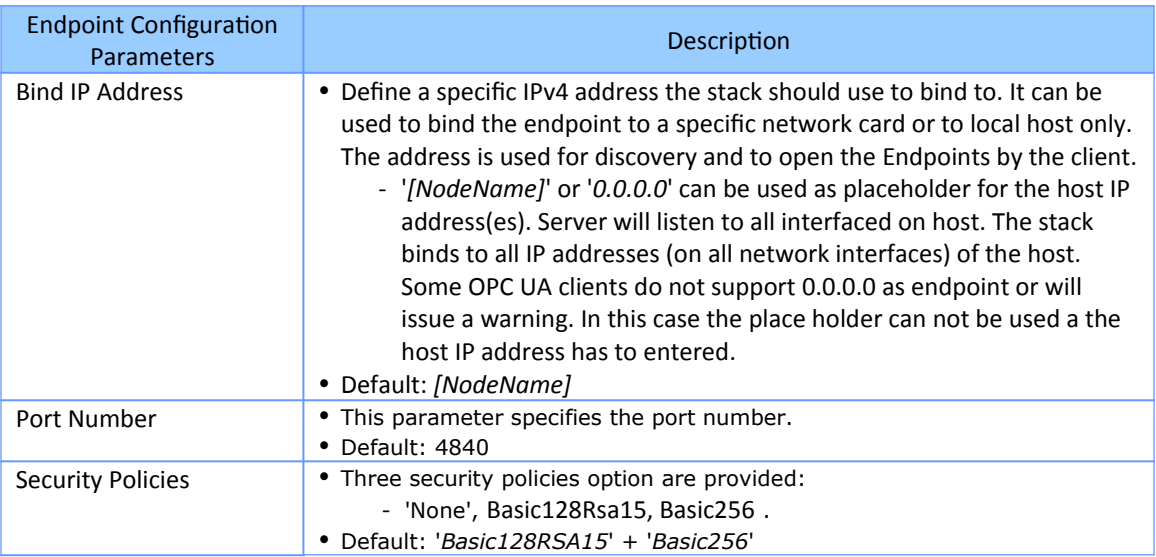

## Example of typical endpoint setting:

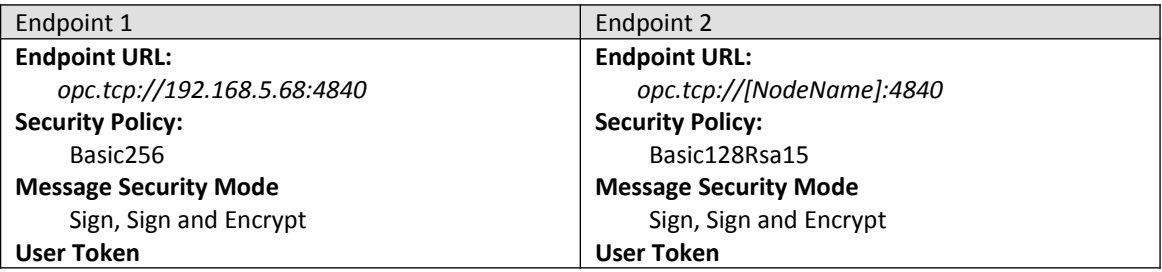

**Table 5: Endpoint setting example**

## <span id="page-26-0"></span>**3.5 Security Policies Setting**

In the '*Security Policies*' section, select the policies that the OPC UA server may use to communicate with OPC UA clients. In order for a server and client to communicate with each other, they must have at least one security policy in common. More than one security options for the server can be selected. This allows clients with different security settings to access the master. If none of the encryption options are selected then the communication between the server and client will not be encrypted. In this case only clients which security policy has been set to '*None*' will be able to exchanged data.

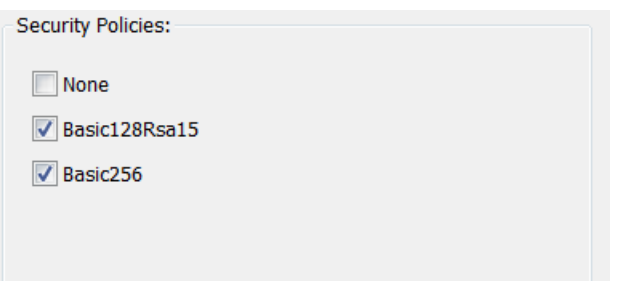

**Figure 11: Encryption types (Security policies options) supported by the server**

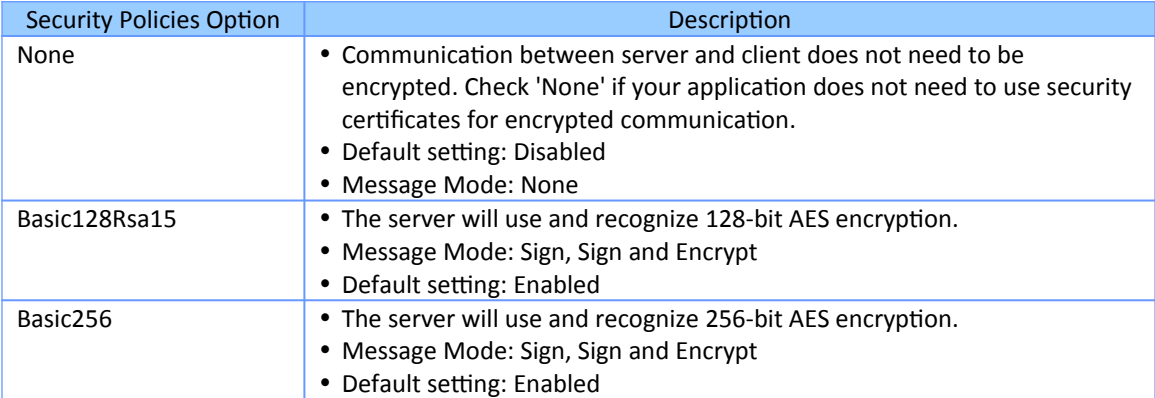

<span id="page-26-1"></span>**Table 6: Security policies options**

For all the policies option (except '*None*') both OPC UA clients and servers will have their own certificates. The server will have to trust the client's certificate and the client will have to trust the server's certificate before a client - server session can be established. This means the client's certificate file has to be in the '*pkiserver\trusted\cert*' folder of

the server and the server certificate has to be in the trusted folder of the client. The server certificate is sent to the client when a connection is being established, the client certificate on the other hand has to be manually copied to the server trusted folder. The server needs the public key of the client certificate to decrypt the data package received by the client.

If the self-signed certificate has been enabled ([Figure 12](#page-28-0)) the server will create a certificate even if the '*None*' security option has been selected. The client will receive the certificate when a connection is being created. For the '*None*' security mode the server does not need the client certificate for the client to create a session with the server because the communication data is not encrypted.

#### *Message Mode:*

This parameter specifies the mode of encryption that will be used when messages between the client and server are exchanged. There are three options [\(Table 7\)](#page-27-1): 'None', 'Sign' and 'Sign and Encrypt'. Win-GRAF runtime automatically selects the message mode according to security policies setting as shown in [Table 6.](#page-26-1) The message mode can not be selected separately.

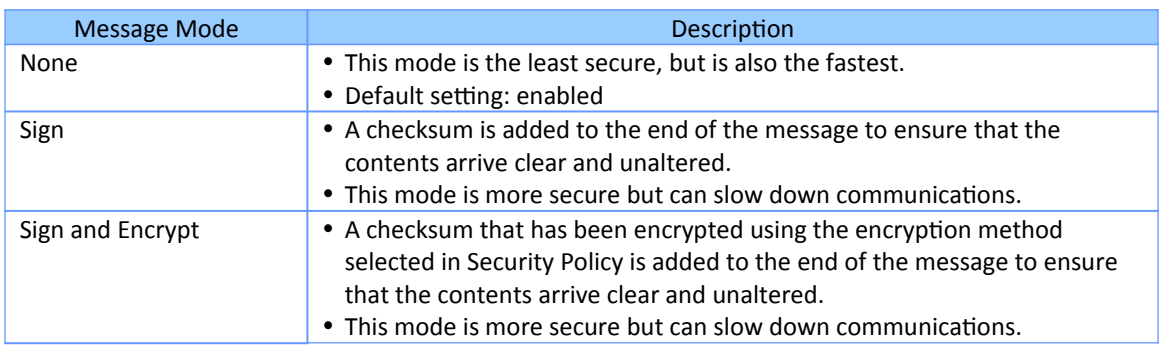

<span id="page-27-1"></span>**Table 7: Message mode**

## <span id="page-27-0"></span>**3.6 Self-Signed Security Information**

The OPC UA server enables you to create a self-signed user certificate, which means the certificate is directly generated by the Win-GRAF server using the OpenSSL toolkit.

Double click the '*OPC UA server (ICPDAS)*' node to open the dialog box and select the '*Certificate*' tab to enter the information for the self signed certificate ([Figure 12](#page-28-0)). All information entered in the dialog box will be used to create the certificate. Make sure that the '*Enable Server Self-Signed*' option is enabled. Uncheck this option if you prefer to use a CA Signed Certificate, a certificate generated by another authority. In this case the certification information setting will be ignored and no certificate generated.

Note:

It is important that there is a server certificate with its private key in the server directories 'pkiserver\own\certs\' and 'pkiserver\own\private\' otherwise the server will not configure an endpoint and can not be accessed by any client.

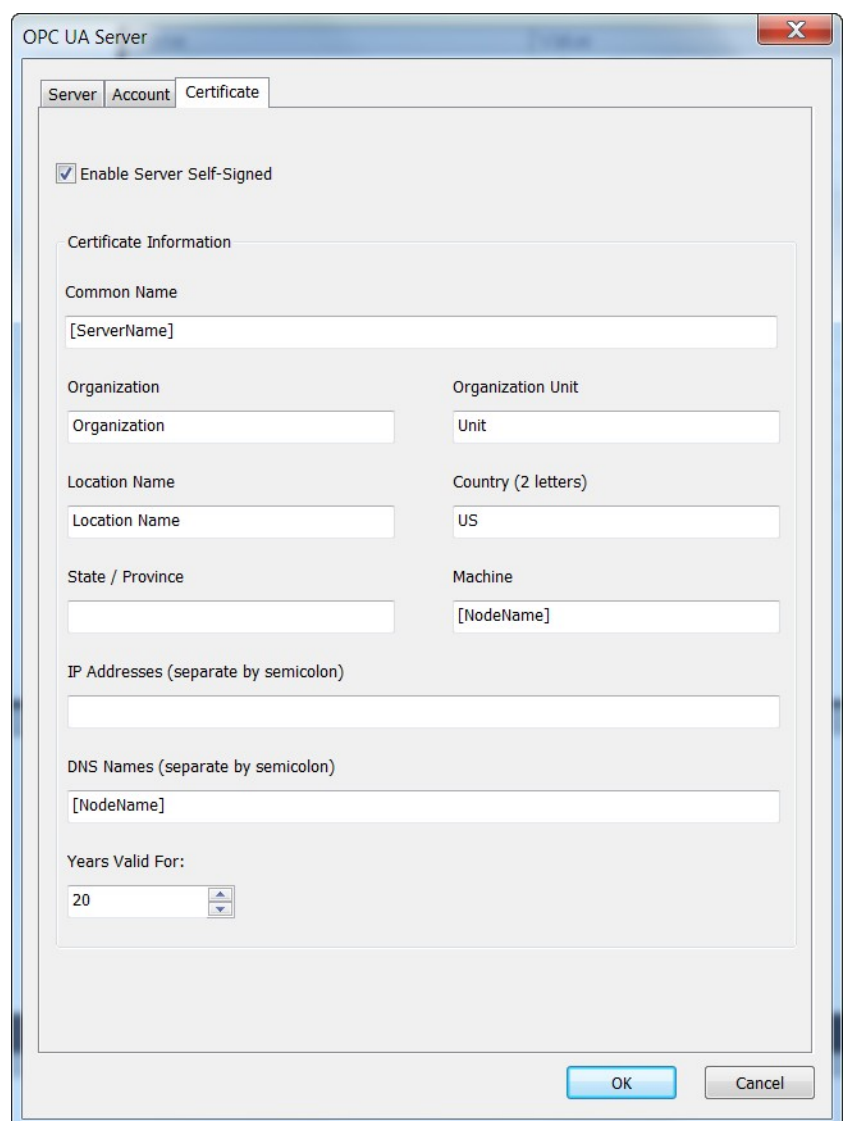

<span id="page-28-0"></span>**Figure 12: Self-signed security information**

| Certificate Info<br>Parameter | Description                                                                                                    |
|-------------------------------|----------------------------------------------------------------------------------------------------|
| <b>Common Name</b>            | • The 'Common Name' of the OPC UA server itself which is broadcast to the<br>discovery server and other OPC UA clients on the network. The default<br>common name is [ServerName]. This keyword automatically assigns the<br>server name set in the 'Server' tab to the 'Common Name'.<br>• Default setting: [ServerName] |
| Organization                  | • Organization that owns the application.                                                                                                    |

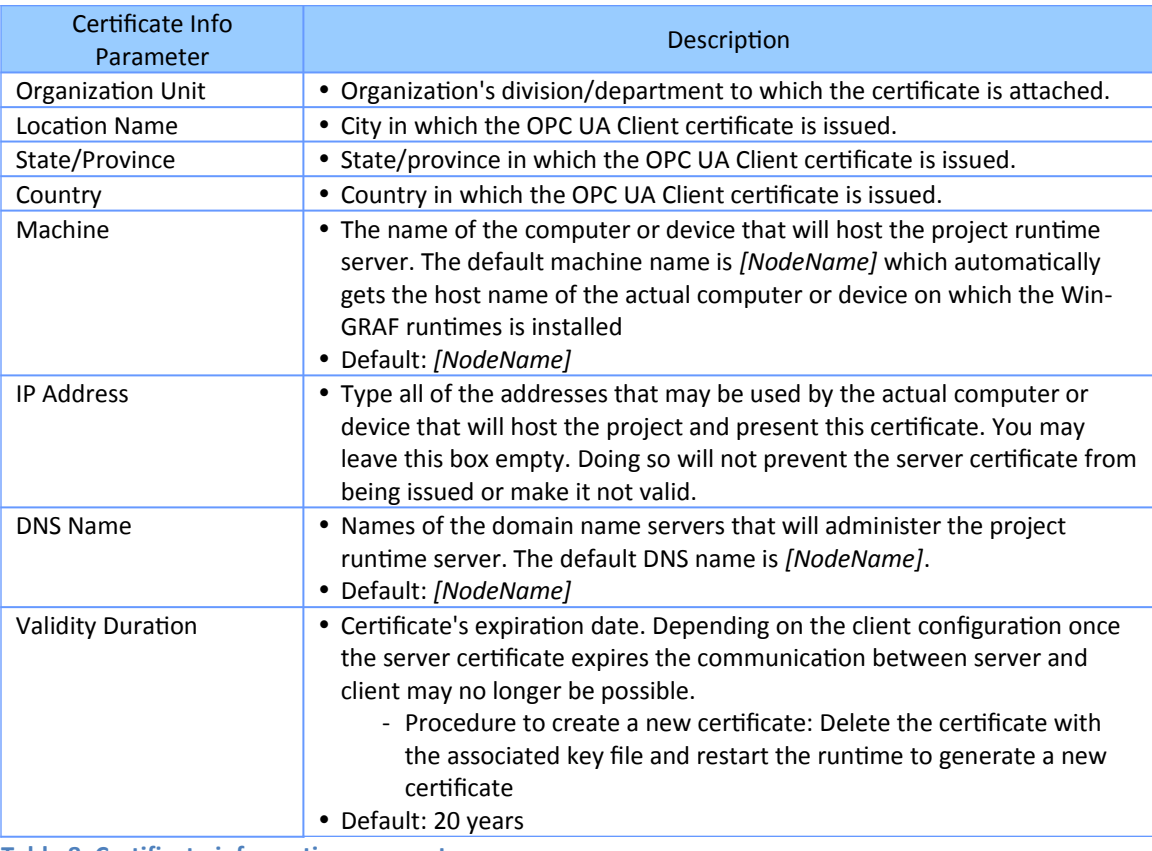

**Table 8: Certificate information parameters**

## <span id="page-29-0"></span>**3.6.1 Manual Certificate Handling**

The file based certificate store on the Win-GRAF UA server has got the directory layout as shown in [Table 9](#page-30-0). If the folders do not exist then the runtime will automatically created them in the runtime working directory during the startup phase and generate a application instance certificate *'uaserver.der*' and private key '*uaserver.pem*' and place it in the '*own*' directory.

During the startup phase the Win-GRAF runtime checks whether a certificate in the folder '*\pkiserver\own\certs*' exist, if no certificate exist then a new certificate and private key is being created by the runtime. Make sure that the '*Enable Server self-Signed*' option is selected ([Figure 12](#page-28-0)) to force the server to create a new certificate if none exists.

#### *Note:*

The private key ('*uaserver.pem*') has to remain secret and is used to sign and/or decrypt messages. Make sure no unauthorized person has access to the '*\pkiserver\own\private*' folder.

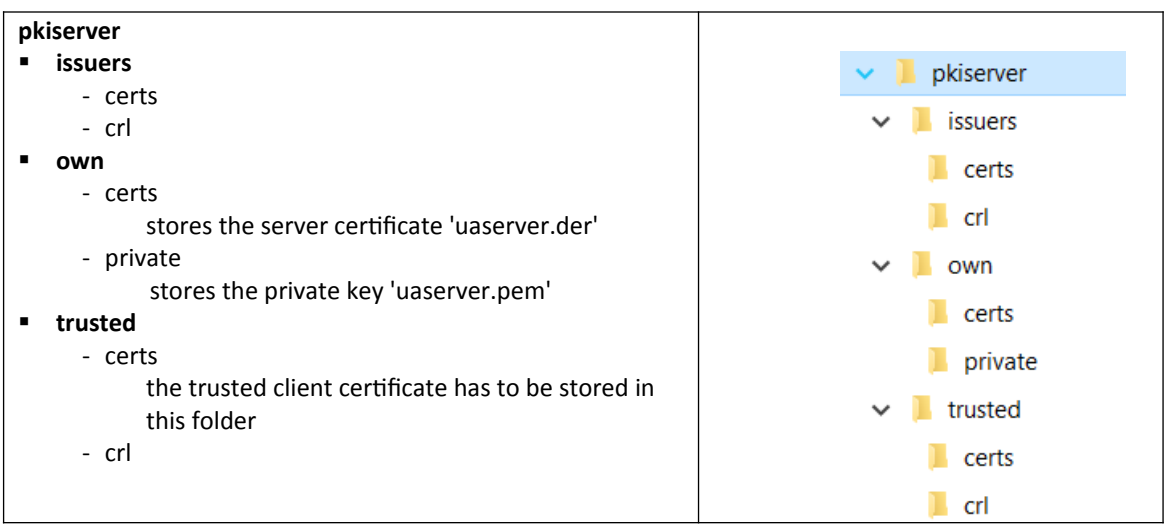

<span id="page-30-0"></span>**Table 9: File based certificate store**

#### *3.6.1.1Client Certificate*

For the security policies (Basic128Rsa15, Basic256) the server requires the client certificate to encrypt the communication. The client certificate has to be copied to the trusted folder of the server '*\pkiserver\trusted\certs\*'. If the server does not find the client certificate or detects that it has expired, then the server will prevent any communication with this client. Data exchange with other clients with valid certificates still continues.

Users with administrative rights have to manually place a copy of the UA client certificate into the trusted folder of the server before the client can access the UA server.

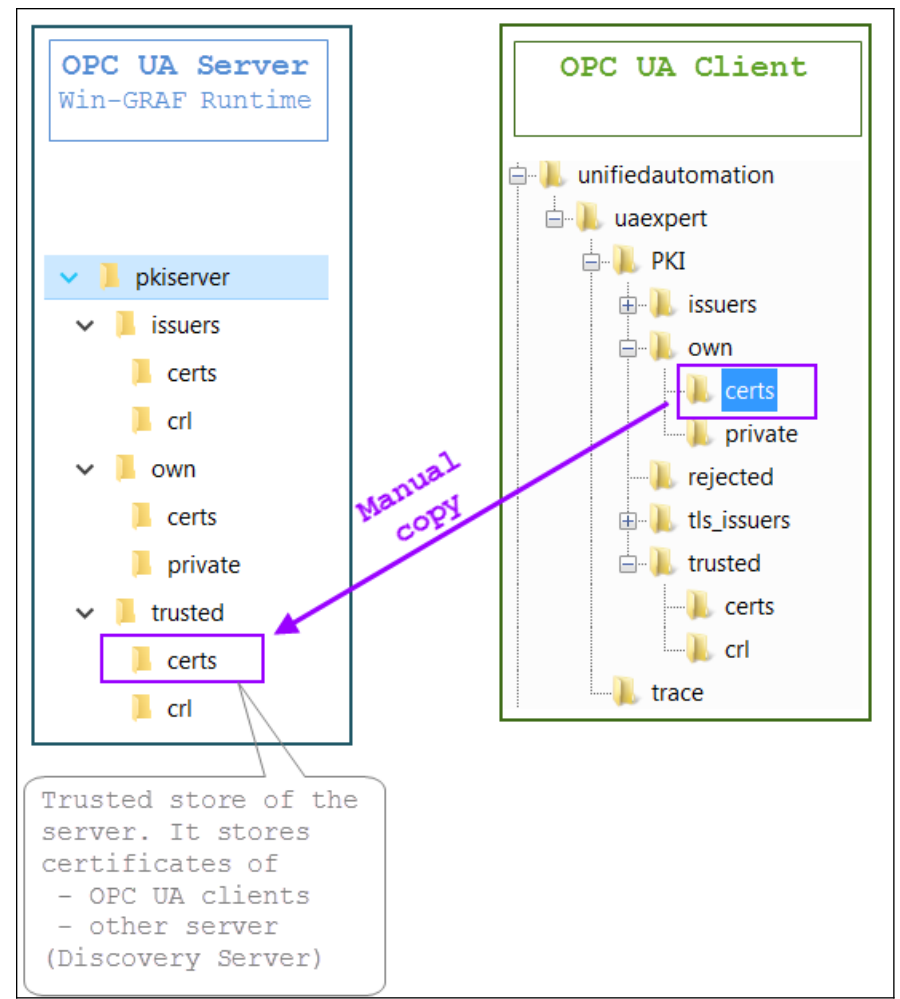

**Figure 13: Trusted store folder of OPC UA server**

## <span id="page-31-0"></span>**3.6.2 Create New Security Certificate**

A new server certificate will be generated only if the certificate and it associated key file do not exist in the following directories:

```
<WinGrafRuntime>\pkiserver\own\cert\uaserver.der
<WinGrafRuntime>\pkiserver\own\private\uaserver.pem
```
It is important to always delete both the certificate '*uaserver.der*' and the key file '*uaserver.pem*' together, to force the runtime to create a new certificate directly after startup. If the certificate and key are deleted while the runtime is running, a restart of the runtime is required to create a new certificate. It is important that the '*Enable Server self-Signed*' option is selected [\(Figure 12\)](#page-28-0) to enable the server to create a new server

certificate if none exists.

#### **Hint:**

Just delete the '*Own*' folder with it subfolder to quickly remove the certificate and key files together. The runtime will create the folders again after startup.

# <span id="page-32-0"></span>**3.7 Variable Node Assignment**

Map the PLC variable to the server node by either declaring a new PLC variable or selecting an existing variable from the variable editor. By mapping a new variable to the '*Group*' directory in the OPC UA tree a new server variable node is being created. Assign the server node a name by either using the PLC declared variable name (empty '*Tag name*' field) or defining a new name which has to be entered in the '*Tag name*' field.

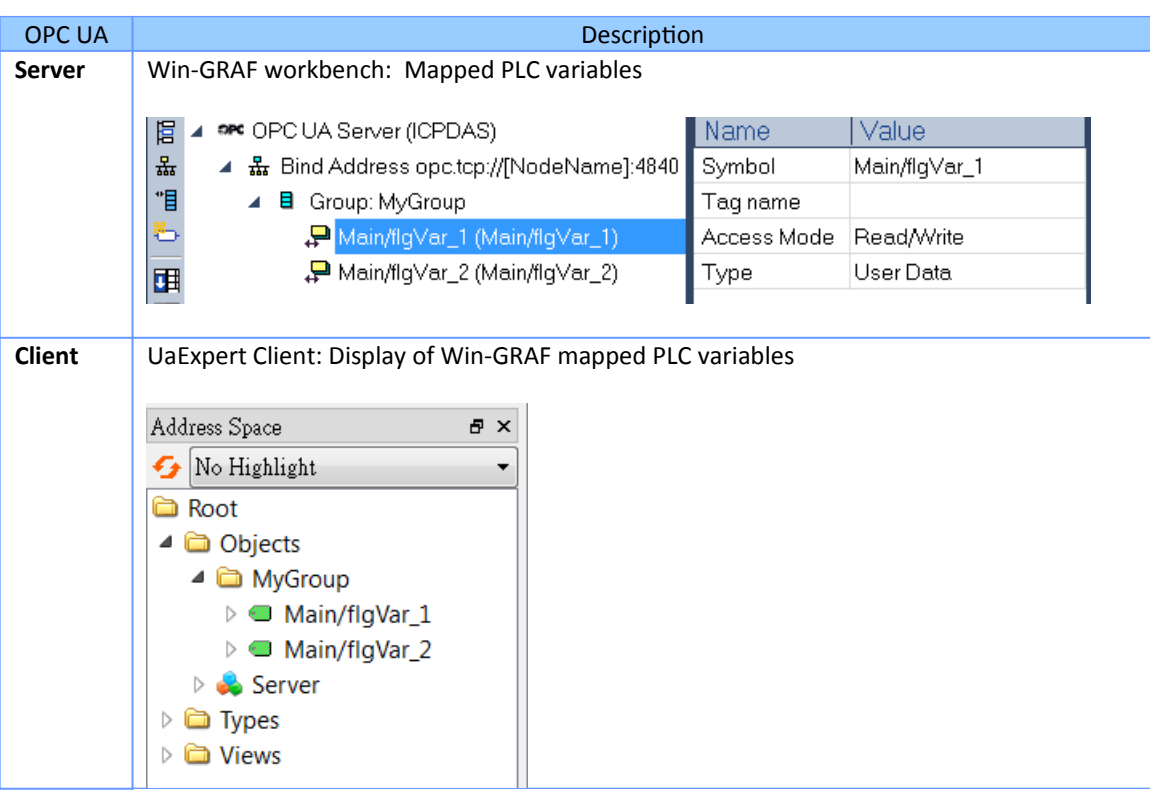

**Table 10: PLC variable mapping**

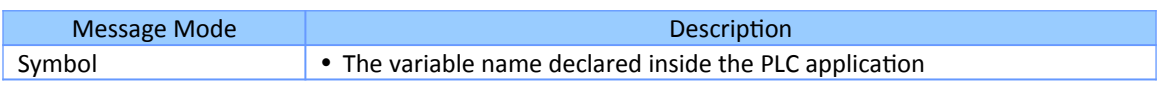

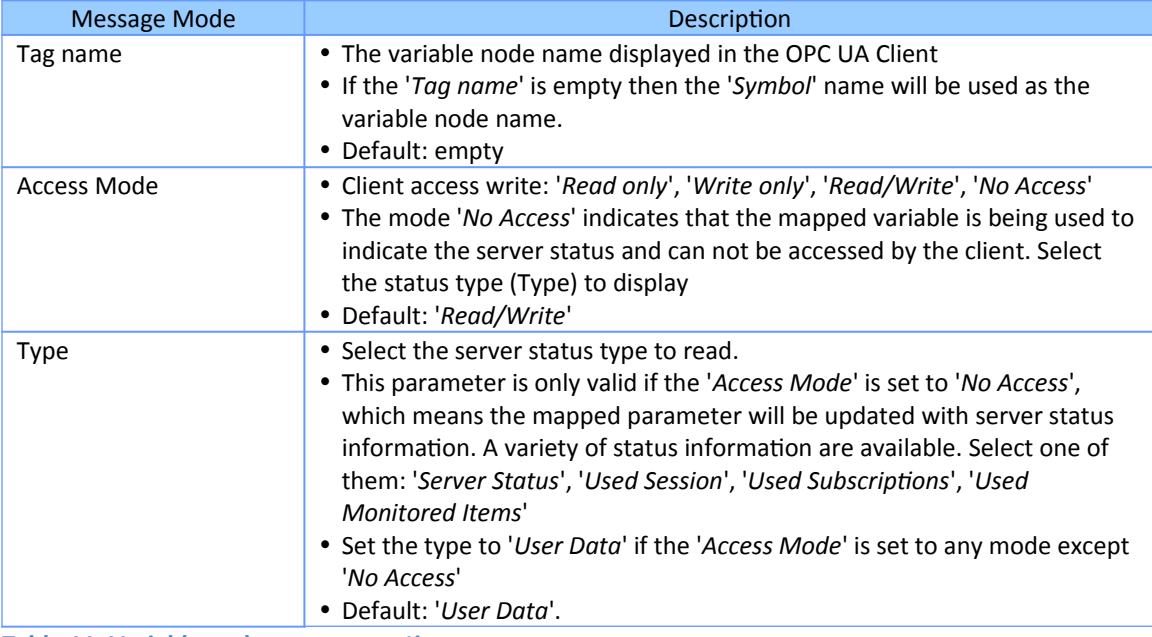

**Table 11: Variable node property setting** 

#### Supported variable types:

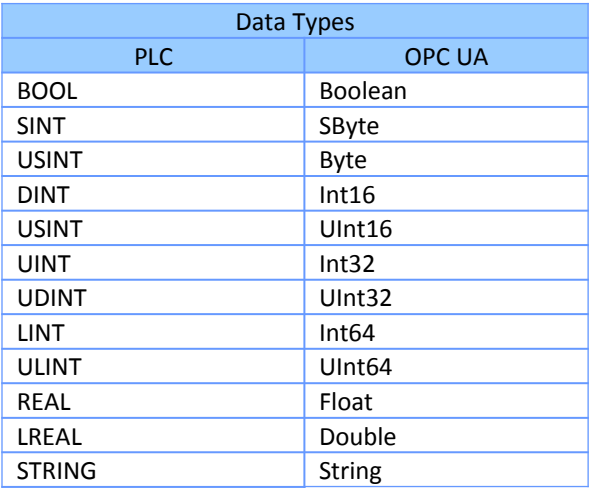

**Table 12: Supported data types**

# <span id="page-34-0"></span>**4 UA Expert Client - WinGRAF UA Server**

The UaExpert® is a full-featured OPC UA Client provide by Unified Automation®. The UaExpert is available for Windows and Linux and can be downloaded for free from the Unified Automation website. Using this client, you can connect to the Win-GRAF OPC UA server.

The following descriptions refers to the UaExpert program and demonstrate the effect of different server configurations on the client to server connection procedure. The demo program '*SimpleDemo*' with its server configuration will be used to show the effects of the server parameter settings.

The demo program is in the directory: *C:\Users\Public\Documents\Win-GRAF Workbench\Win-GRAF Wb 10.0\Projects\OPC UA\ SimpleDemo*

## <span id="page-34-2"></span>**4.1 No Security Policy and Anonymous Identity Token**

### <span id="page-34-1"></span>**4.1.1 Win-GRAF server**

The server has been configured as follows:

 Application based security is disabled. No login password is required for the client User Identity Token

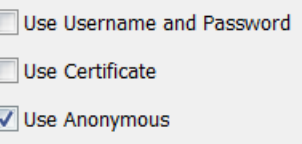

**Disable security certificates for encrypted communication. This allows the client to** create a session with the server without the client certificate file to be stored in the trusted folder of the server.

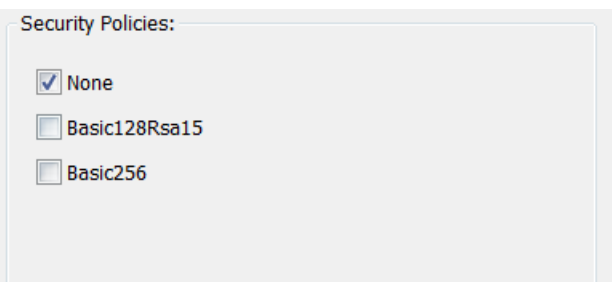

It is important to remember that the server will not create an endpoint and allow any client to connect if no server certificate with its private key exist in the directories 'pkiserver\own\certs\' and 'pkiserver\own\private\'. Therefore enable the self-signed certificate option to inform the server to generate a new certificate and private key if no certificate could be found.

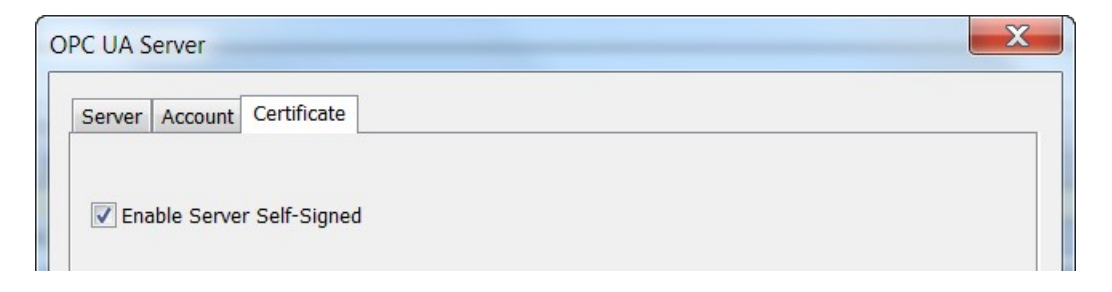

## <span id="page-35-0"></span>**4.1.2 UA-Expert Client**

After launching the UA-Expert it will ask to create a OPC-UA client certificate, press OK.

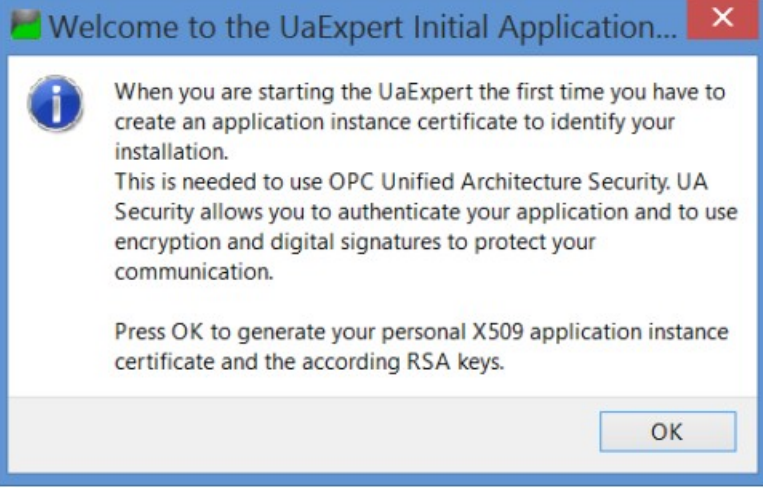

Add server to client:

**Step 1:** Right-click on the 'Servers' to add your OPC-UA Server.

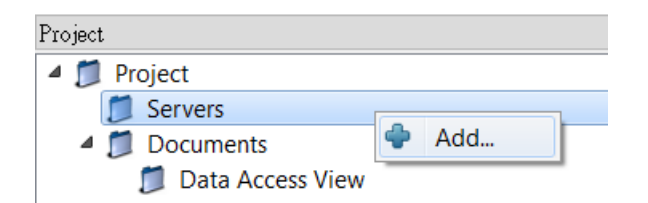

**Step 2:** Double click the '*<Double click to Add Server>*' in the '*Custom Discovery*' directory and enter the Win-GRAF server URL in the pop-up dialog.

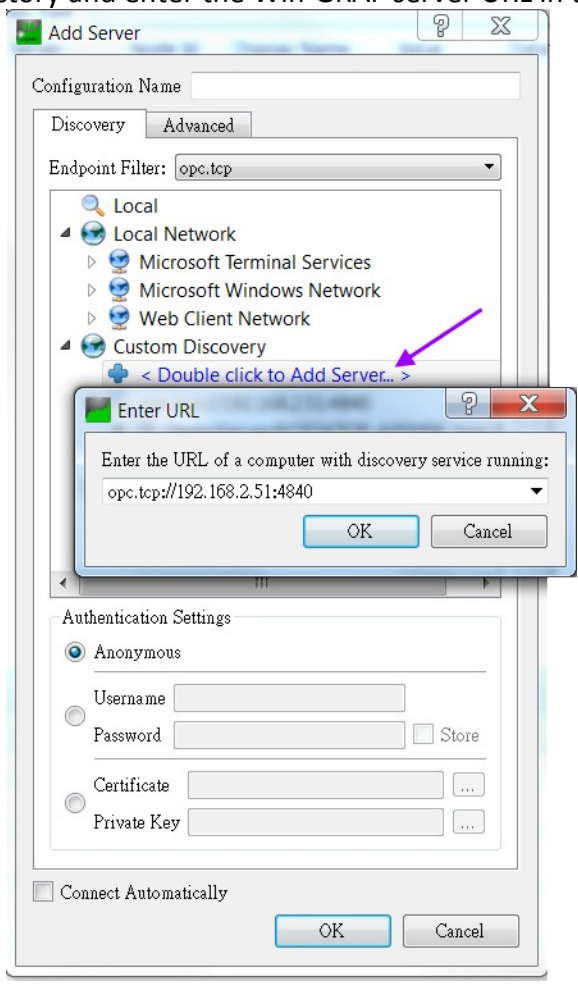

Open the 'Custom Discovery' tree node. Confirm the 'Replace Hostname' message box with '*Yes*'.

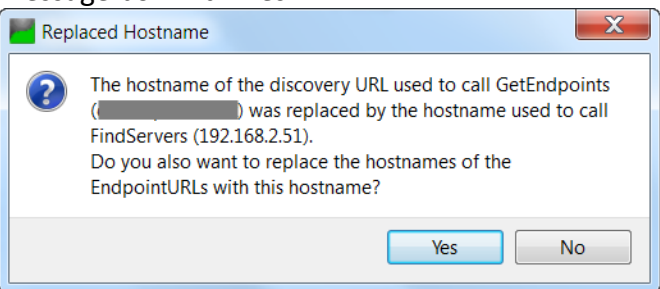

The discover directory shows that no decryption has been disabled ('*None*'). Double click the '*None-None(uatcp-uasc-uabinary)*' connection type.

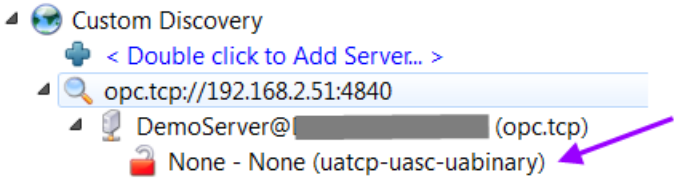

## **Step 3:** Connect to the server by right clicking the server and selecting '*Connect*'

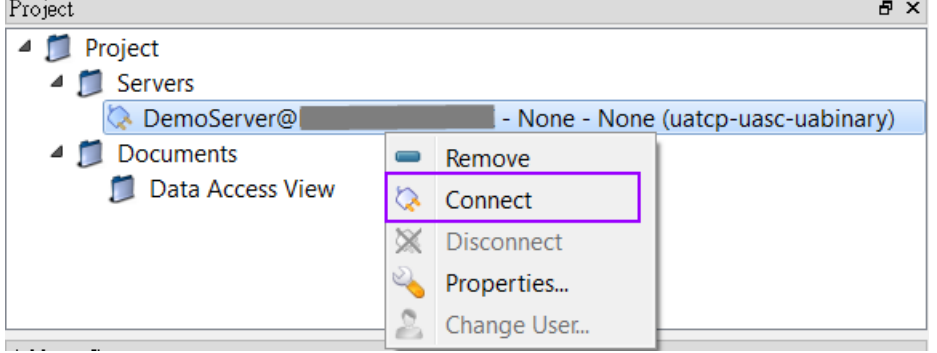

A certification validation window pops up. Click '*Trust Server Certificate*' and '*Continue*' button. This window will only pop up when if the server certificate has not already been added to the client trusted server before.

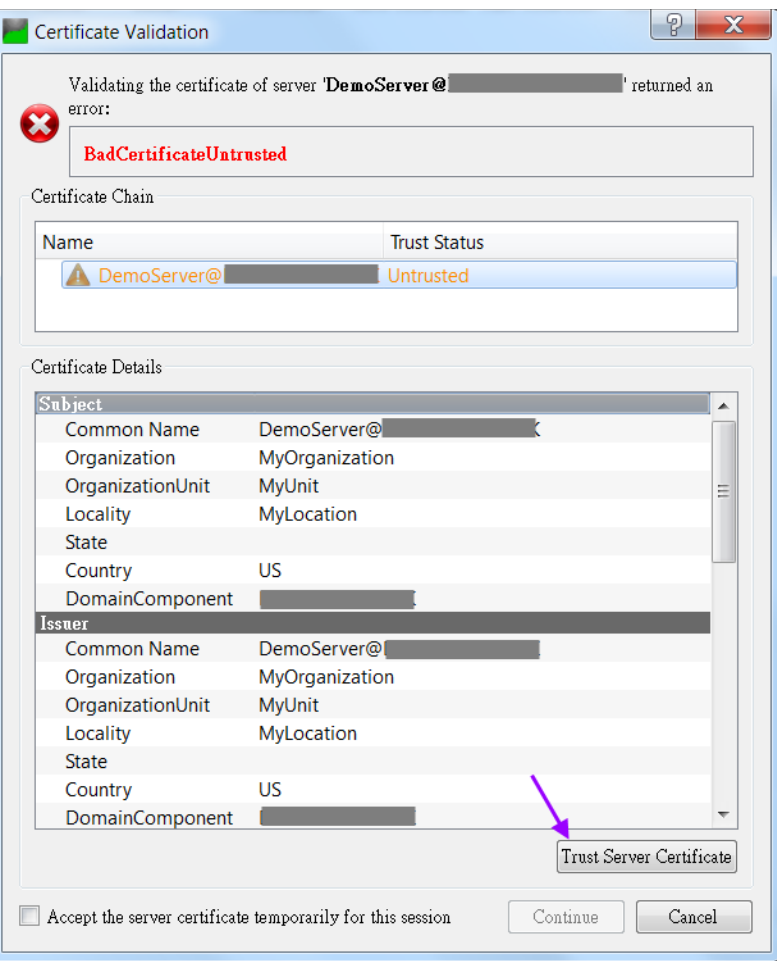

#### **Step 4:** View the data values:

Select the nodes in the '*Address Space*' listed under the '*MyGroup*' and drag and drop to the '*Data Access View*'. The '*Address Space*' shows the node attributes such as ID, name, value, data type, etc. for each node.

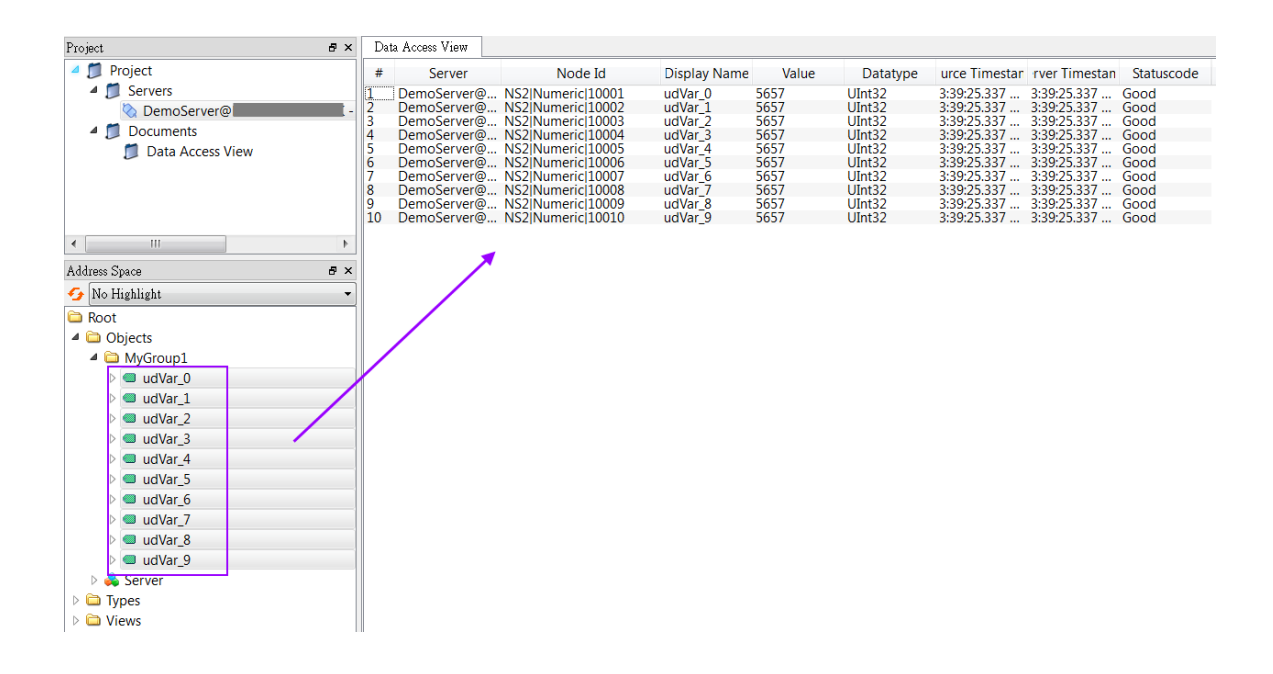

# <span id="page-39-1"></span>**4.2 Security Policy and Login Account (Username and Password)**

### <span id="page-39-0"></span>**4.2.1 Win-GRAF server**

Configure the server as follows:

 Enable 'Use Username and Password' option. The user on the client side always has to enter a password before a session with the server can be started. User Identity Token

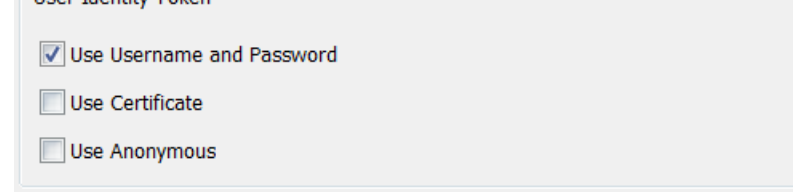

Add user to login account

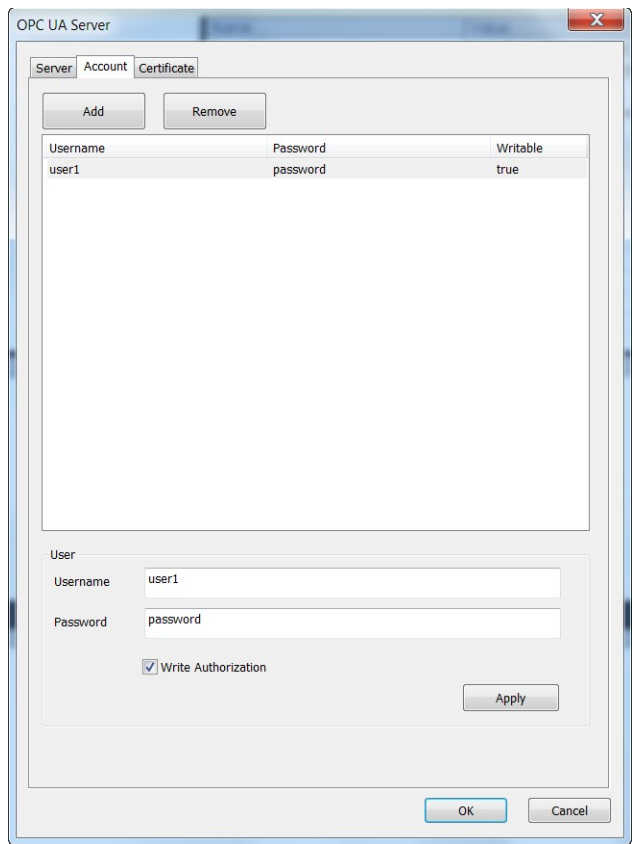

Enable the self-signed certificate option and fill in the information

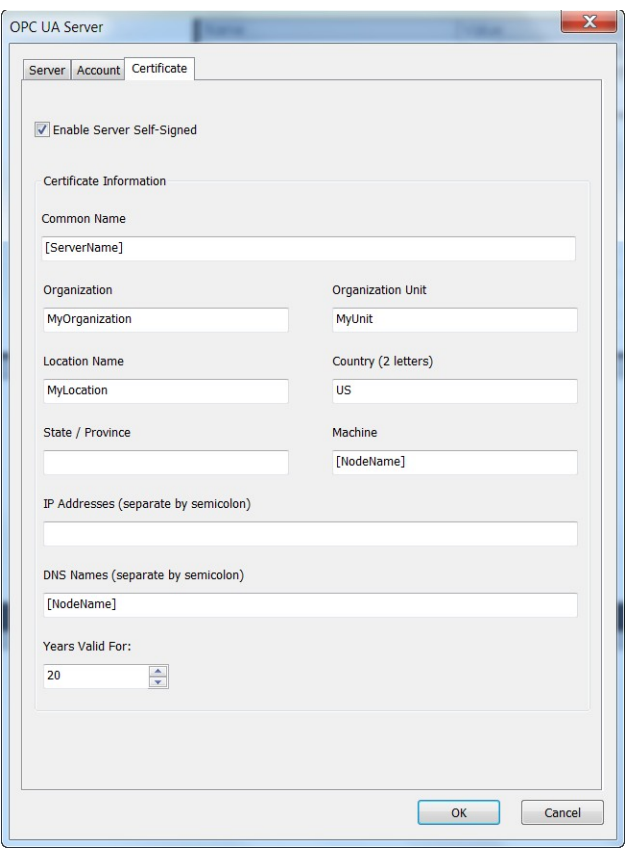

**Select all security policies options.** 

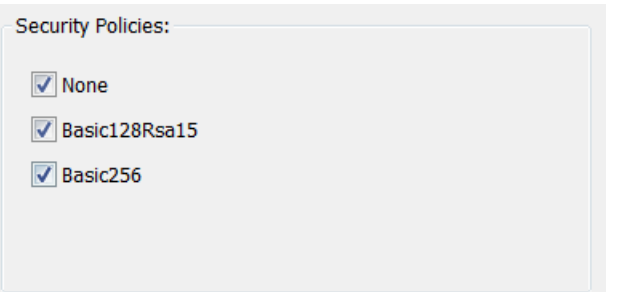

# <span id="page-41-0"></span>**4.2.2 UA-Expert Client**

Add server to client:

**Step 1:** Right-click on the '*Servers*' to add your OPC-UA Server.

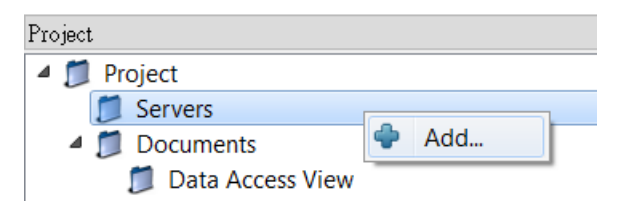

**Step 2:** Double click the '*<Double click to Add Server>*' in the '*Custom Discovery*' directory and enter the Win-GRAF server URL in the pop-up dialog.

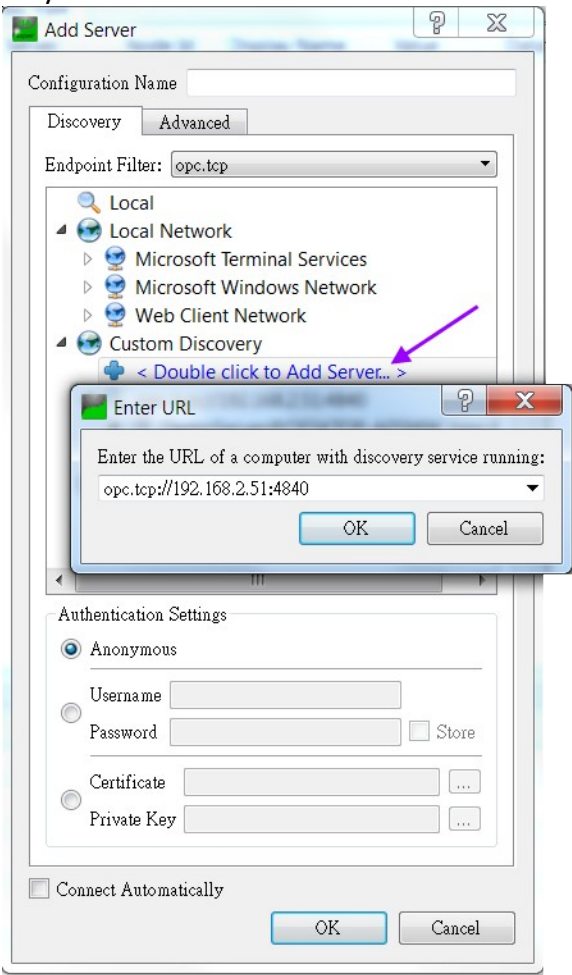

The encryption algorithm supported by the server are listed beneath the server name. The client can select any one of the available encryption options to be used for the server to client communication. Make sure that the client certificate file is in the trusted folder before establishing a connection with a encrypted security policy (not necessary for the '*None*' security).

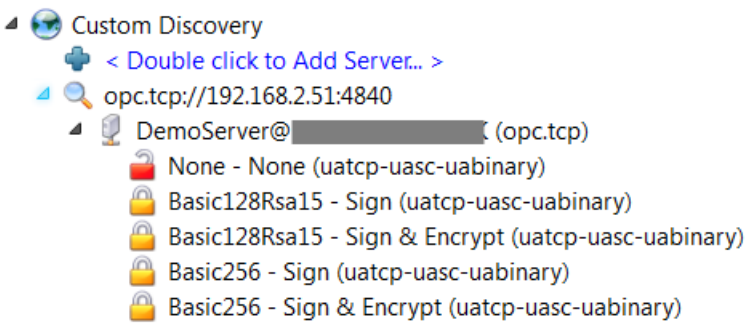

In this demo we select the following option: Double click on the '*Basic256 -Sign&Encryp(uatcp-uasc-uabinary)*' option.

- **Step 3:** Copy the client application certificate to the '*\pkiserver\trusted\certs*' of the Win-GRAF runtime folder:
	- **1.** Copy the UaExpert client certificate: open the '*Settings / Manage certificates*' and click on the '*Open certificates location*' button

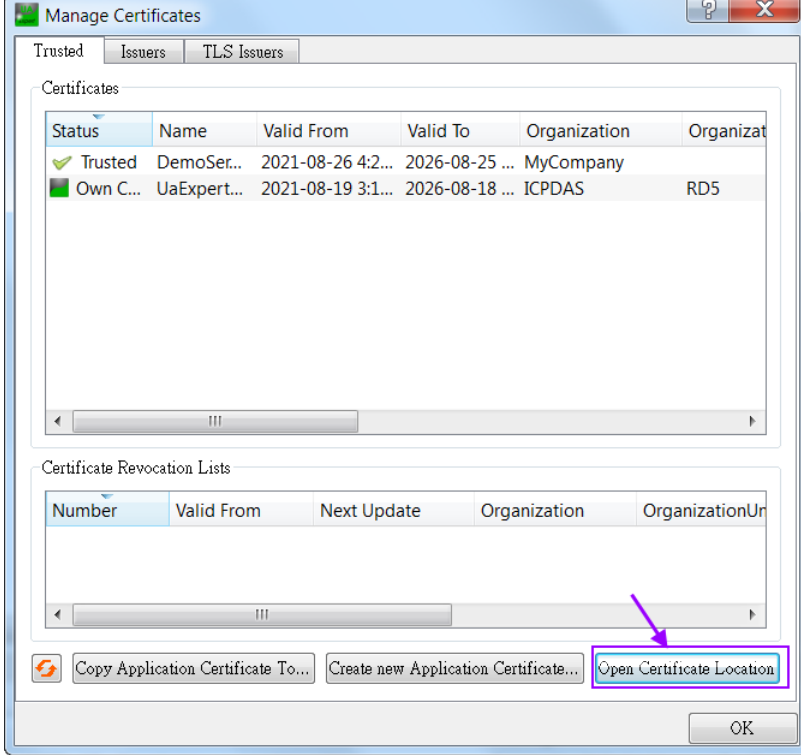

Locate the *\pkiserver\own\certs* folder and copy the UaExpert client certificate '*uaexpert.der*'.

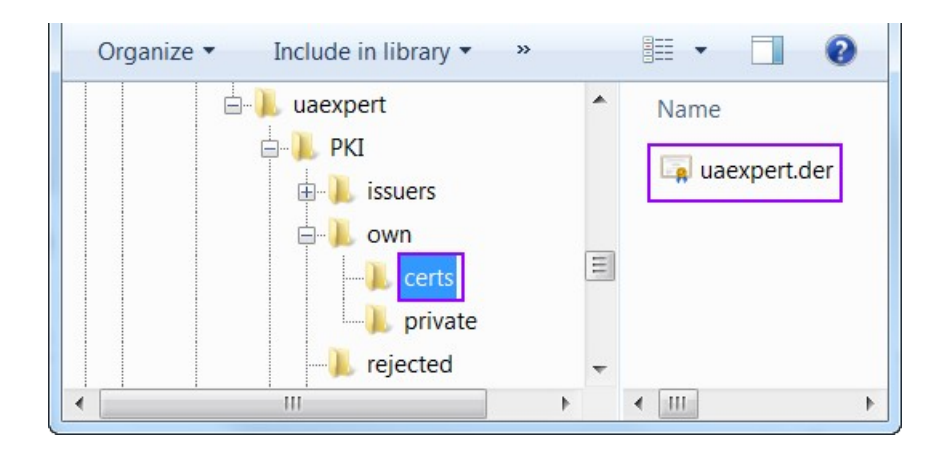

- **2.** Paste the client certificate '*uaexpert.der*' to the '*\pkiserver\trusted\ certs*' folder of the Win-GRAF runtime.
- **Step 4:** Connect to the server by right clicking the server and selecting '*Connect*'

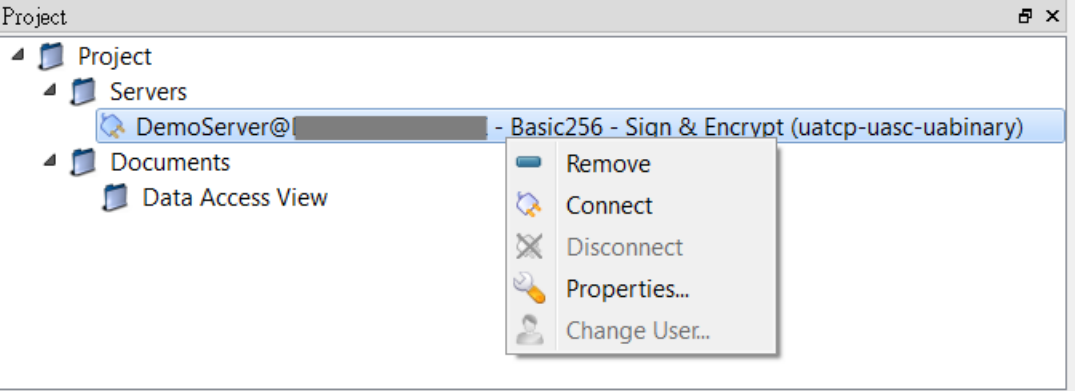

Enter username and password as defined for the login account by the Win-GRAF workbench:

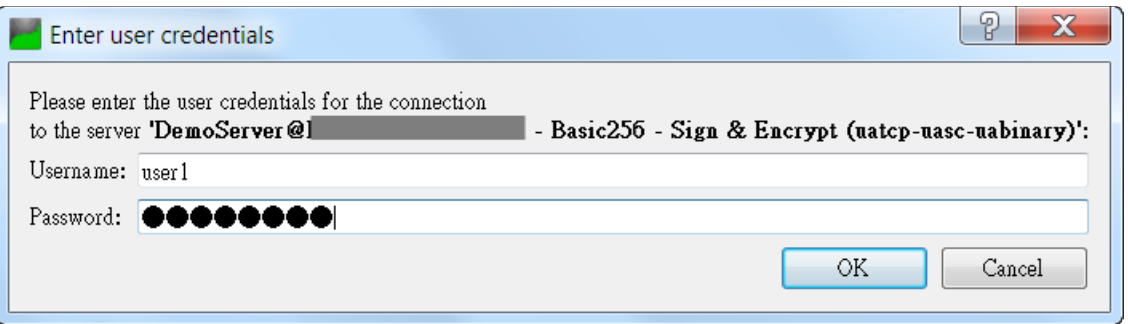

A certification validation window pops up. Click '*Trust Server Certificate*' and '*Continue*' button.

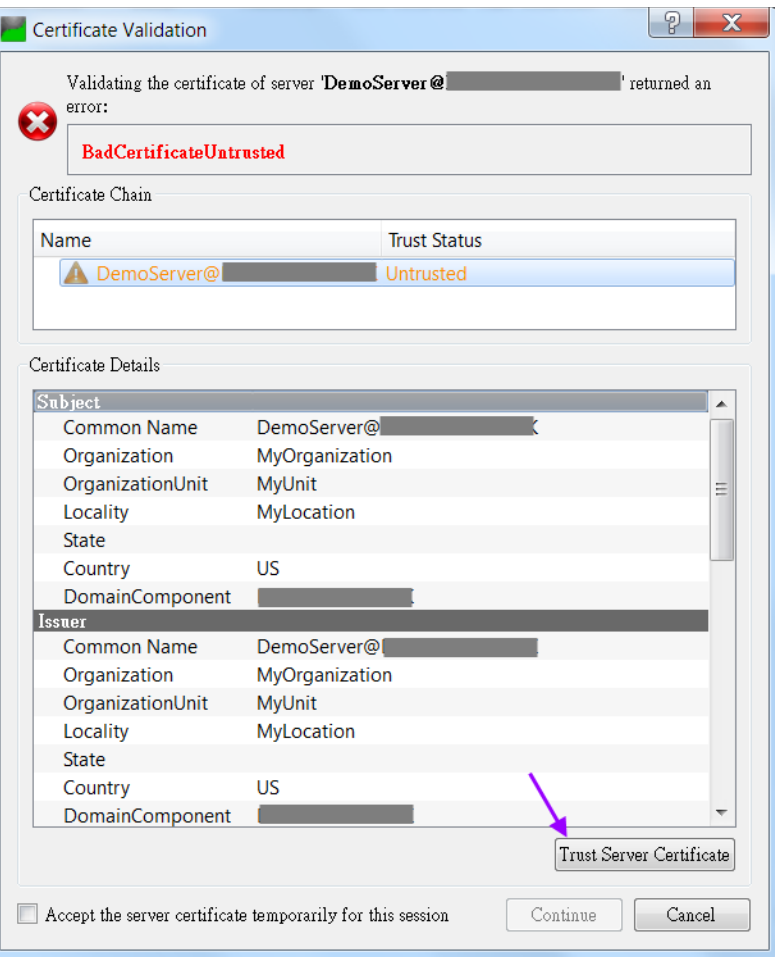

# **Step 5:** View the data values:<br>File View Server Document Settings Help

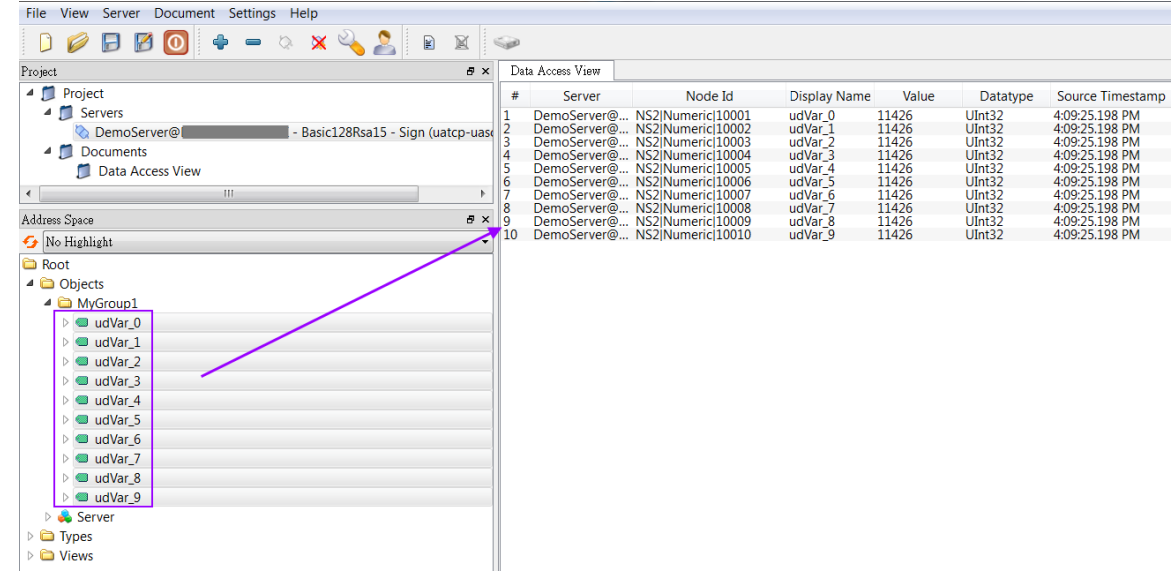

# <span id="page-46-1"></span>**4.3 Security Policy and Identity Certificate**

## <span id="page-46-0"></span>**4.3.1 Win-GRAF server**

Configured the server as follows:

 Enable the X509 identity token. User has to use a X509 certificate to log into the server.

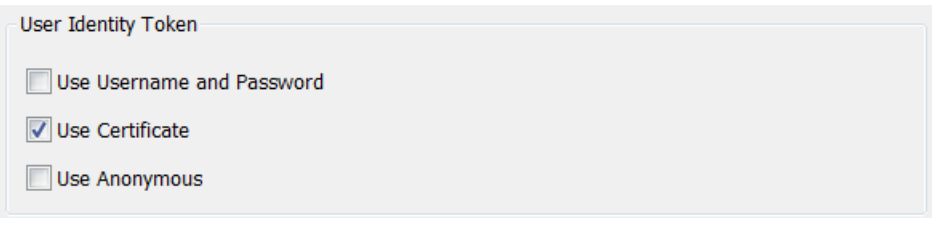

Add the common name of the user certificate to the account list

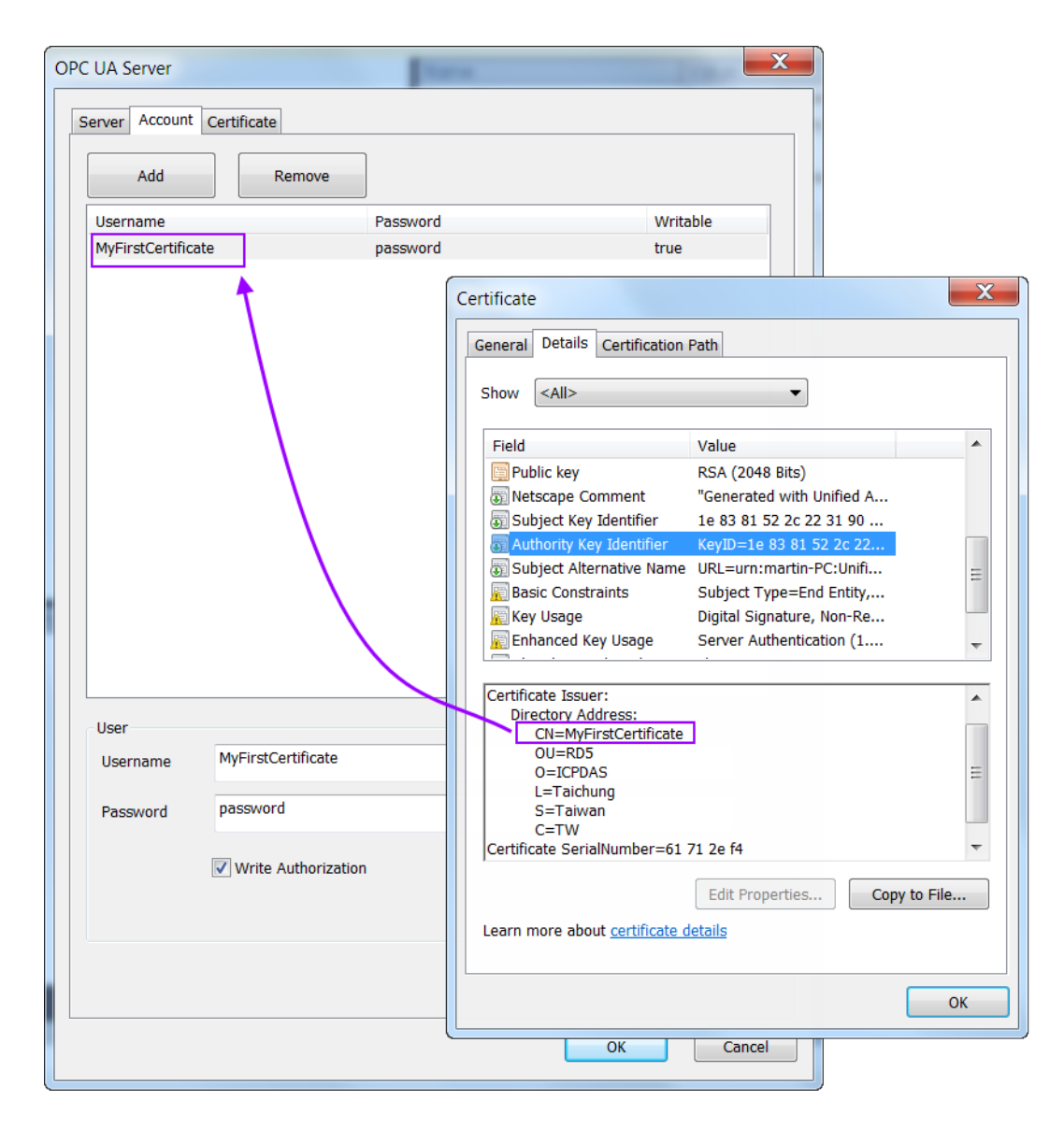

Copy the user '*MyFirstCerticate.der*' and client '*uaexpert.der*' certificate to the server trusted directory:

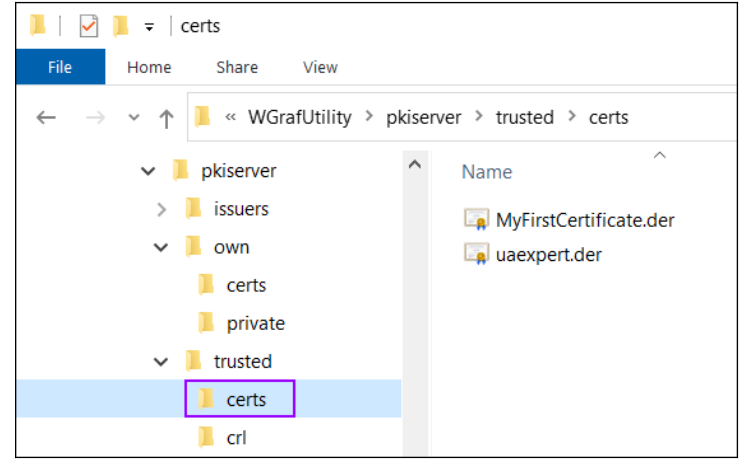

Enable the self-signed certificate option and fill in the certificate information.

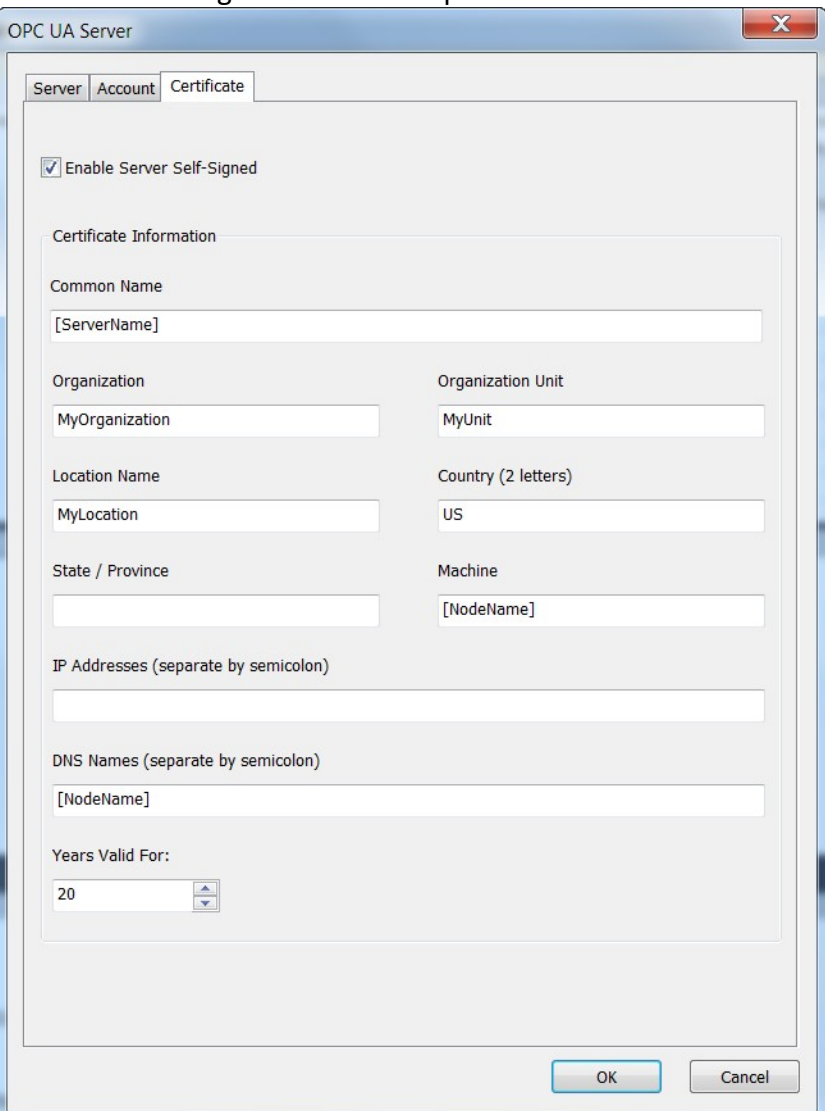

Attention:

It is important to first delete the existing server certificate before a new certificate with the modified information is created. This action has to be done manually and is not automatically being done by the Win-GRAF runtime. The runtime will only create a new certificate if no certificates exist. Delete the '*own*' directory ('*\ pkiserver\own*') to remove both the '*uaserver.der*' certificate and its associated '*uaserver.pem*' key file.

■ Select both 'None' and 'Basic128Rsa15' security policies for encrypted communication

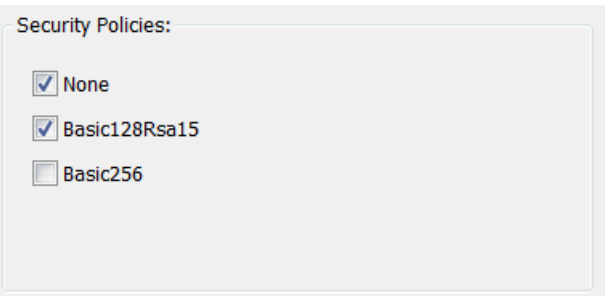

### <span id="page-49-0"></span>**4.3.2 UA-Expert Client**

#### Add server to client:

Step 1: Right-click on the 'Servers' to add your OPC-UA Server.

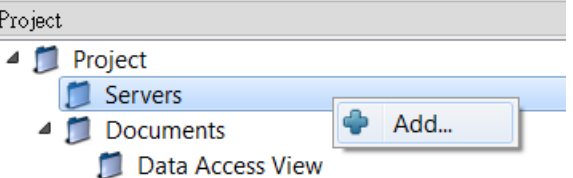

- **Step 2:** Set the server endpoint Url and authentication method:
	- **1.** Select the '*Advanced*' tab.
	- **2.** Enter the server endpoint Url
	- **3.** Select the encryption options to be used for the server to client communication. In this example the '*Basic128Rsa15 -Sign(uatcp-uascuabinary)*' option is selected.
	- **4.** Set the authentication to user certificate and tell the client in which directory to find the user certificate and its private key.

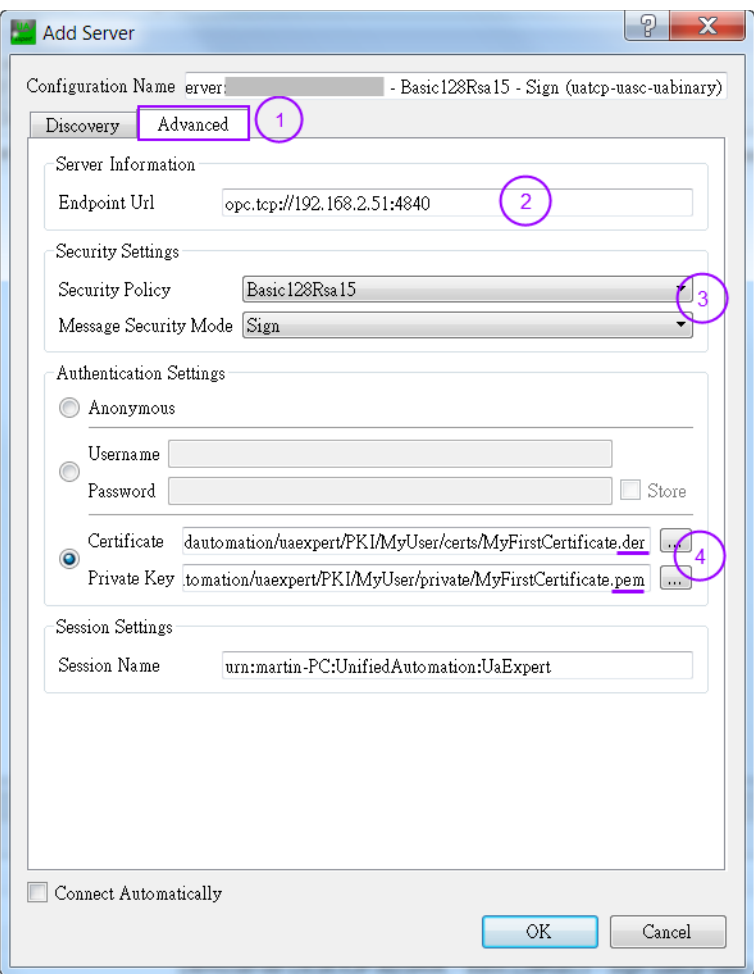

**Step 3:** Connect to the server by right clicking the server and selecting '*Connect*'

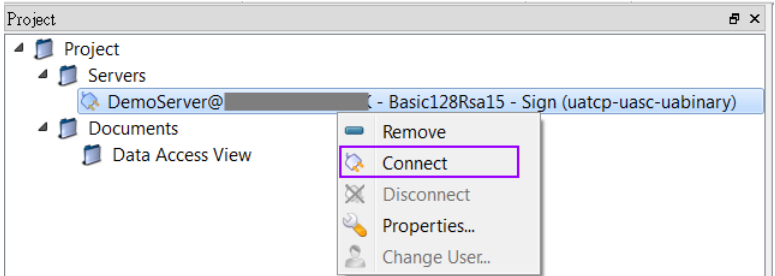

A certification validation window pops up. Click '*Trust Server Certificate*' and '*Continue*' button

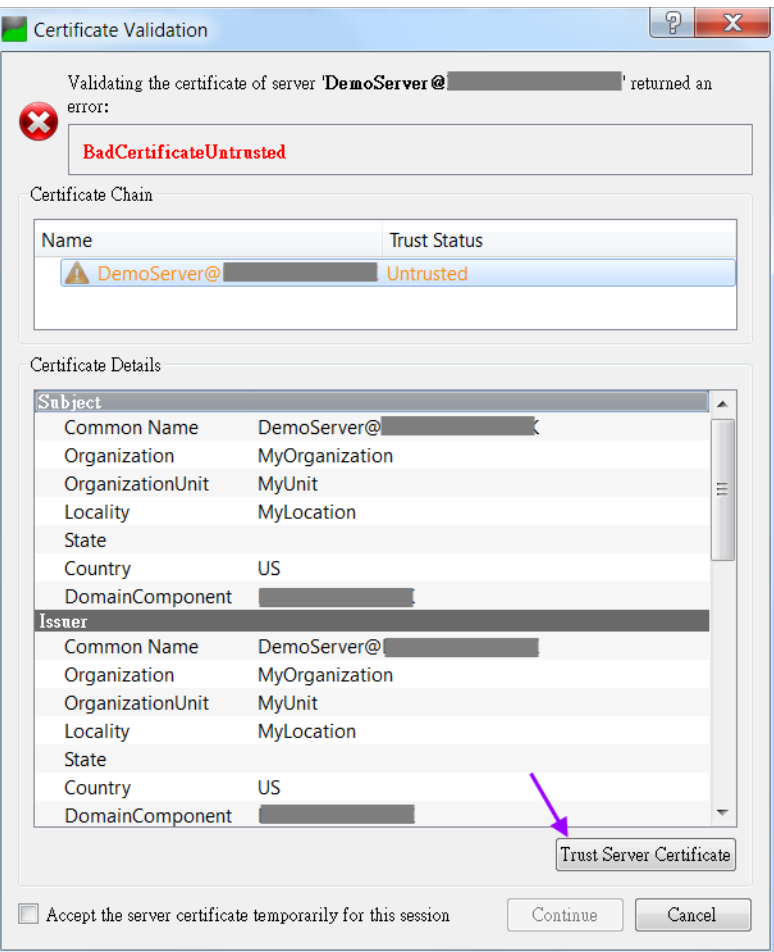

# **Step 4:** View the data values:<br>File View Server Document Settings Help

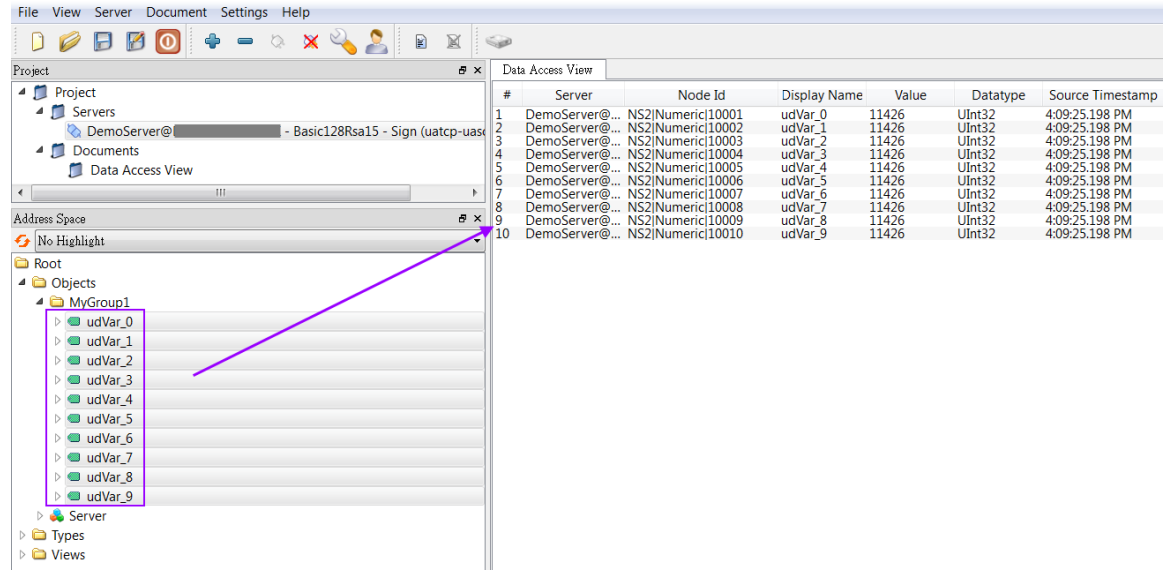

# <span id="page-52-2"></span>**4.4 Subscription Setting**

### <span id="page-52-1"></span>**4.4.1 Win-GRAF server**

The server has been configured as follows:

**Subscription and publishing setting** 

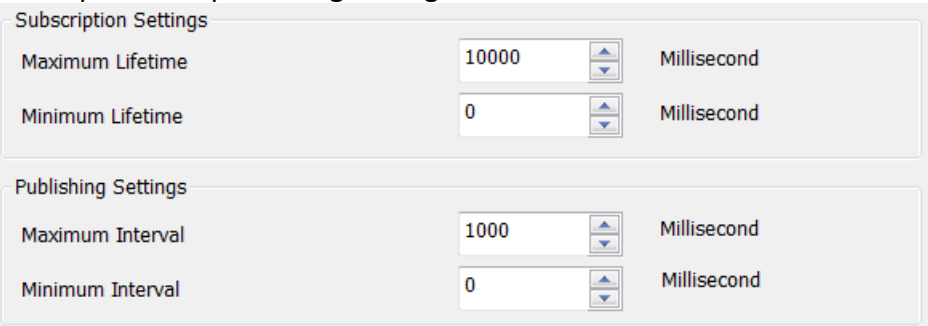

### <span id="page-52-0"></span>**4.4.2 UA-Expert Client**

#### *4.4.2.1Subscription Setting*

**Step 1:** Select one or more nodes in the '*Data Access View*' of the UaExpert and rightclick to open the popup menu.

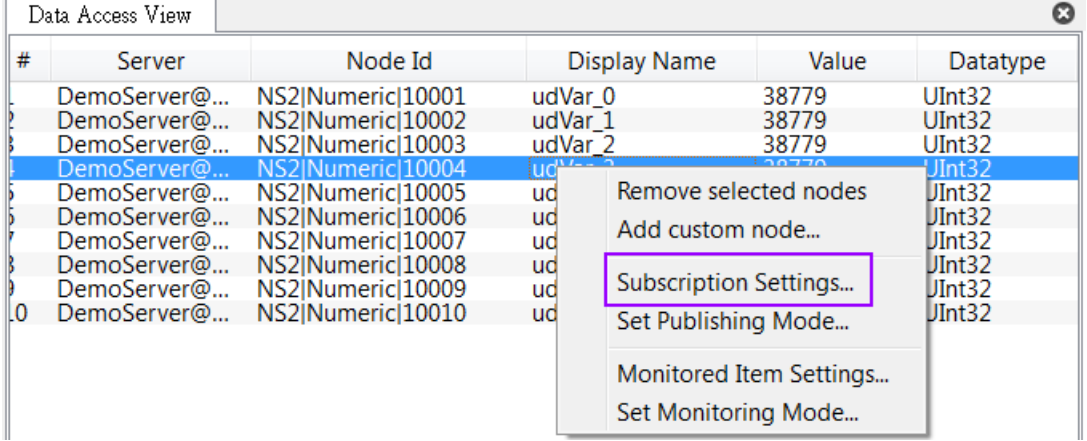

- **Step 2:** Set the Publish Interval
	- 1. **Publish Interval**: The client must ensure that the publishing interval is set to a value equal or greater than the sampling interval of the

server to enable the server to execute at least one data sampling period, to ensure whenever the '*Publish Interval*' elapsed sampled data is available for the client.

In case that there is nothing to report (e.g. no values have changed) the server will send a keep alive notification to the client, to indicate that the server is still alive.

- 2. **Life Time Count:** Number of '*Publish Interval*' in which client must send publish requests to the Server. If the client does not send a request within the period the server will delete the subscription.
- 3. **Max Keep Alive Count:** If there are no new sampling data available. the server can skip an '*Publish Interval*'. In this case the must send a keep alive notification after the keep alive time counter has elapsed.

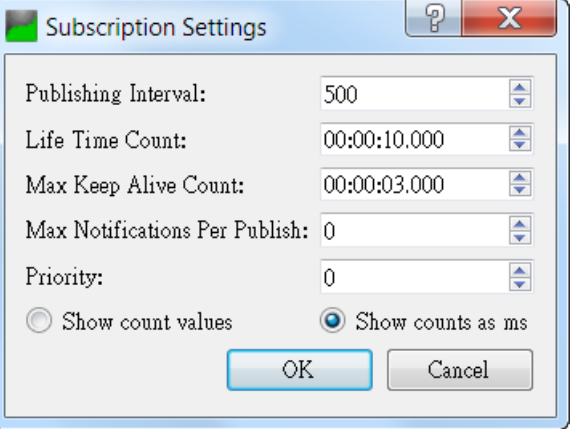

**Step 3:** Enable publish mode by right clicking the node and selecting '*Set Publishing Mode...*'

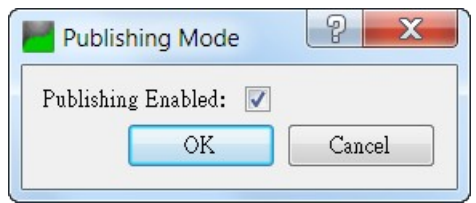

#### *4.4.2.2Sampling Rate*

**Step 1:** Set monitoring interval

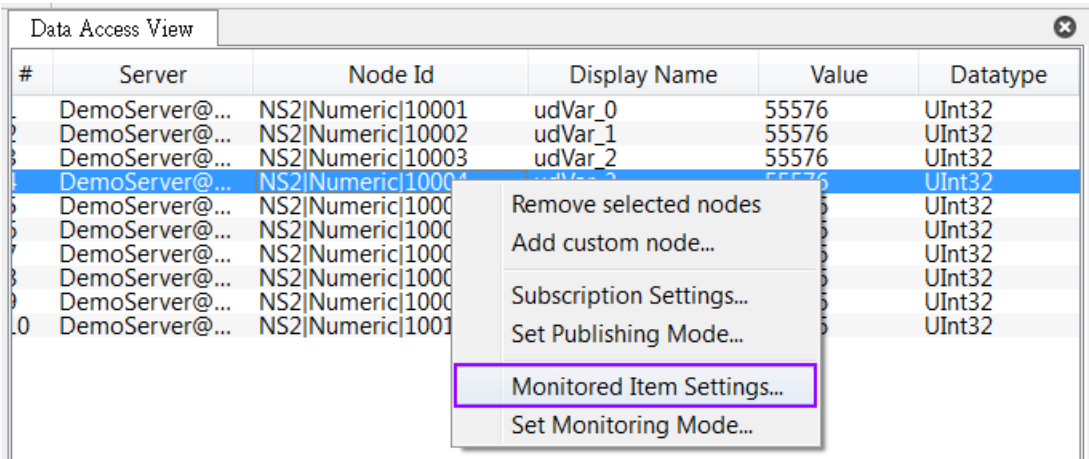

#### **Step 2:** Set monitored items

- 1. **Sampling Interval**: The is the rate at which the server scans the PLC data source for changes. The interval should not be set at a faster rate than the cycle time of the PLC task in which the server runs to enable the task to execute and update its variable at least once each period. The sampling can be set at a faster rate than the publishing interval, in which case the server may queue the sampled data and publish the complete queue.
- 2. **Queue Size**: Set the number sample cycle data the queue can store.
	- Queue size of '1' stores the data collected in one cycle time. If the '*Discard Oldest*' has been enabled then the queue contains the information of the last sample.

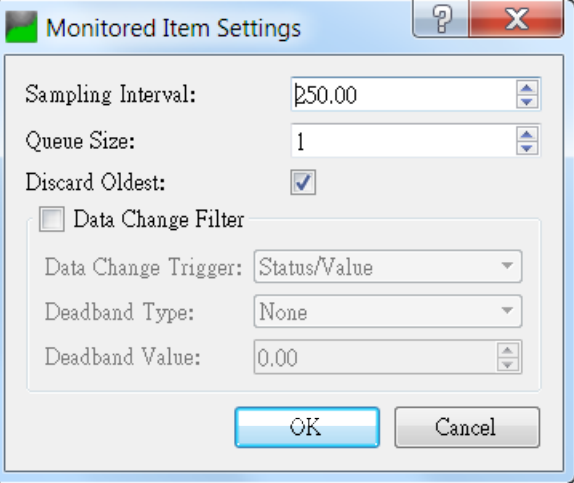

- **Step 3:** Monitoring mode:
	- 1. **Sampling**: subscribe to aggregated values. Sampled values are stored in a queue and sent to the client at each subscription interval.
	- 2. **Reporting**: subscribe to data changes of data source. Enable the '*Data Change Filter*' of the previous step and set the '*Data Change Trigger*'

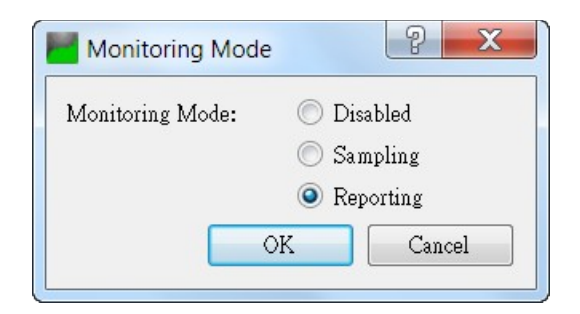

# <span id="page-55-1"></span>**5 Server Operation Error**

Most failures to connect to an OPC UA are because of certificates. It is therefore important to ensure that both server and client have the necessary certificates. Both communication partner (server or client) needs to have the partners certificate defined as trusted.

## <span id="page-55-0"></span>**5.1 Trace Log**

The OPC UA server does not reported in detail to the PLC application the errors encountered during the start up or operation phase. Instead it creates a trace log file and which contains all the errors with description. The log file is called '*UATrace.log*' and saved in the directory of the runtime execution file '*WinGrafRuntime.exe*'. Its content can be read with any standard text editor.

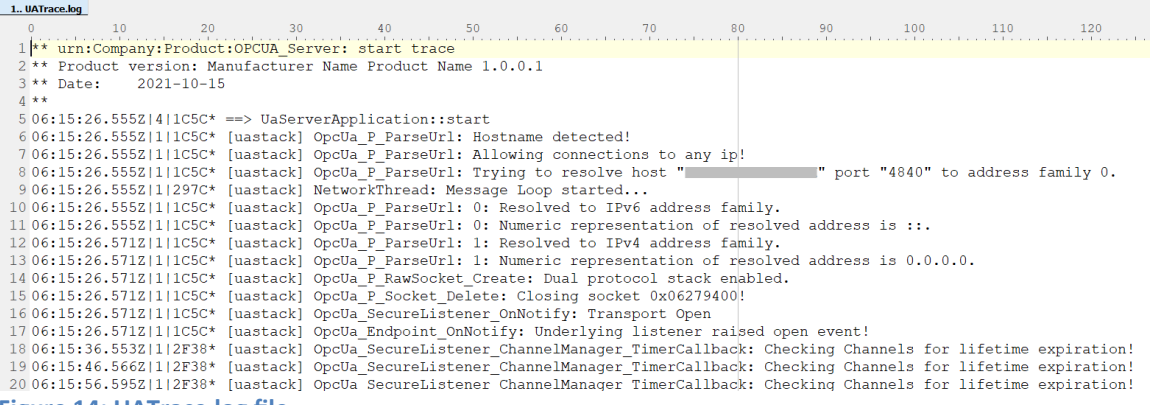

**Figure 14: UATrace.log file**

## <span id="page-56-2"></span>**5.1.1 Server Failed to Create Endpoints**

If the server does not find any server certificate in the directory '*pkiserver/own/certs*' and any private key in the directory '*pkiserver/own/private*' then no endpoints will be created ([Figure 15](#page-56-4)). This means the client will not be able to connect and return with a

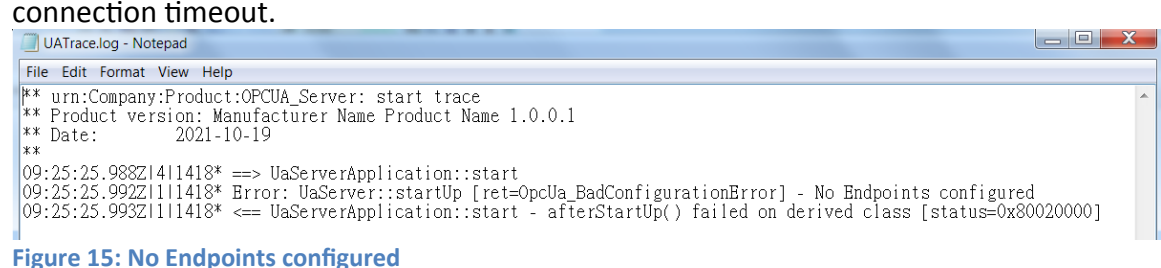

<span id="page-56-4"></span>It is therefore important to ensure that a server certificate with its private key file exist in the corresponding directory. The certificate can either be signed by a 'Certificate Authorities (CA)' or 'self-assigned'. In case of a 'self-assigned' certificate the Win-GRAF server will generate a new certificate if no certificate already exist in the directory. To enable 'self-signed' certificate check the check box as shown in [Figure 16](#page-56-3). To force the server to generate a new certificate remove all files, certificate and private key file, from both directories: '*pkiserver/own/certs*' and '*pkiserver/own/private*'.

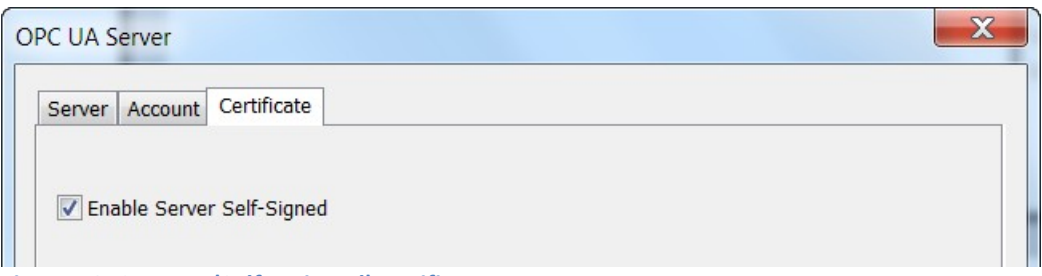

<span id="page-56-3"></span>**Figure 16: Create a 'Self-assigned' certificate**

## <span id="page-56-1"></span>**5.2 Communication Error Message**

## <span id="page-56-0"></span>**5.2.1 BadCertificateHostNameInvalid**

![](_page_57_Picture_40.jpeg)

The error refers to the SubjectAlternativeName extension, which shall contain the server's hostname(s) and/or IP addresses. If you connect to the server using it's IP address and the certificate only contains the hostname (or the other way round), this error will be thrown.

![](_page_57_Picture_41.jpeg)

Solution:

Enter the IP address of the server as shown in the figure below:

![](_page_58_Picture_20.jpeg)

## <span id="page-59-1"></span>**5.2.2 BadSecurityModeInsufficient**

This error means that the client tries to establish a '*none*' encrypted communication by logging into the server. In '*none*' security mode the '*UserName'* and '*Password*' is send to as a clear text over the wire which poses a great security threat.

![](_page_59_Picture_78.jpeg)

#### Solution:

Select the '*Basic128Rsa15*' or *'Basic256'* to policy to encrypt the password. It is also necessary to copy the client certificate to the '*pkiserver/trusted/certs*' server directory

![](_page_59_Picture_79.jpeg)

## <span id="page-59-0"></span>**5.2.3 BadUserAccessDenied**

'*BadUserAccessDenied*' stands for "User does not have permission to perform the requested operation". It is an authorization error: That is, either the '*UserName*' used when creating the UA session is not authorized to perform the operation or the

'*Password*' is incorrect.

## <span id="page-60-2"></span>**5.2.4 BadUserAccessDenied, BadSecurityCheckFailed**

This error indicates that client can not establish a session because the server can not find a valid certificate of this client in the '*pkiserver/trusted/certs*' directory.

Solution:

Copy the client certificate to the '*pkiserver/trusted/certs*' directory.

# <span id="page-60-1"></span>**6 Appendix**

## <span id="page-60-0"></span>**6.1.1 Combination of User Identity, Self-Assigned Certificate and Security Policies**

![](_page_60_Picture_176.jpeg)

![](_page_61_Picture_258.jpeg)

![](_page_62_Picture_266.jpeg)

![](_page_63_Picture_250.jpeg)

# <span id="page-63-0"></span>**6.1.2 Supported Features**

As part of the standard (OPC UA Part 7), the OPC UA Server will support features [\(Table](#page-64-1)  [13](#page-64-1)):

![](_page_63_Picture_251.jpeg)

![](_page_64_Picture_235.jpeg)

<span id="page-64-1"></span>**Table 13: Supported OPC UA server features**

Server limitations are :

- Maximum number of parallel sessions: 100
- Maximum number of subscriptions per session: 100
- Maximum number of MonitoredItem per subscription: 65535
- Maximum number of Publish Request per session: 100
- Maximum DataChangeValue per MonitoredItem: 100
- Allowed number of security policies: 16

![](_page_64_Picture_236.jpeg)

## <span id="page-64-0"></span>**6.1.3 Default Settings**

![](_page_65_Picture_225.jpeg)

![](_page_66_Picture_95.jpeg)